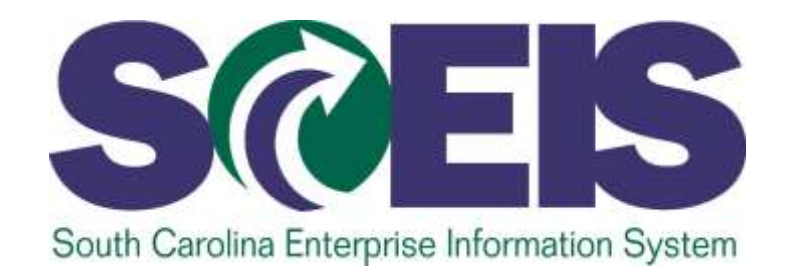

# **SCEIS REQUISITIONING, PURCHASING, AND RECEIVING GOODS AND SERVICES SUPPLEMENTAL COURSE SRM200i**

STATE INFORMATION TECHNOLOGY

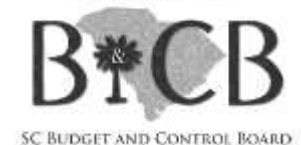

**End User Training Columbia, SC SRM 7.2 Upgrade Version 2 – October 16, 2013**

### Welcome and Introductions

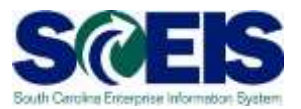

### Welcome to SCEIS SRM 200i, Shopping Cart

- **@** Introductions
- **a** Sign-in sheet
- **@** Restrooms
- **@** Breaks
- **@** Parking lot

### Classroom Logistics

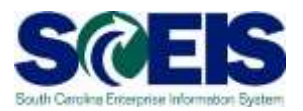

### **@ Classroom etiquette**

- Cell phones off/silenced
- No side conversations
- Feel free to ask questions
- No email or internet usage during class except at breaks

### Course Agenda

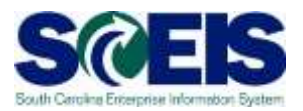

### **Lesson 1:** Key Terms and Concepts

- Supplier Relationship Management (SRM) 7.2
- Shopping Cart
- Shopping Cart Creator
- Shopping Cart Approver
- Documents in SRM
- Workflow
- Personalized Object Work List "Check Status"
- Budget check
- Enterprise Core Component (ECC) (Goods Receipt/MIGO)

### Course Agenda

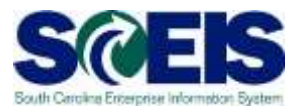

### **Lesson 2:** How to Create a Shopping Cart

- Access Shopping Cart Options
- Shopping Cart Options
	- NIGP Search
	- Contract Search
	- Punch-out Catalog
	- Old Shopping Carts and Templates
	- **Internal Goods/Services (inventory agencies only)**

### Course Agenda

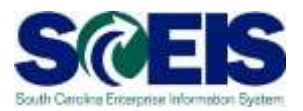

- **Lesson 3:** Exercises
- **Lesson 4:** Best Practices and Tips
- **Lesson 5:** Course Summary
- **Lesson 6:** Link to and List of uPerforms Business Process Procedures Related to this Presentation

# Course Learning Objectives

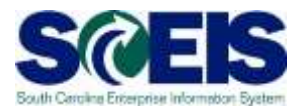

- Upon completion of this course, you should be  $\bullet$ able to:
	- Describe the goods and services requisitioning processes in the Supplier Relationship Management (SRM) system.
	- Define key terms and concepts.
	- Create a shopping cart for different types of goods/services in SRM.
	- Understand how to "look-up" the status of a Shopping Cart.

### Course Learning Objectives con't

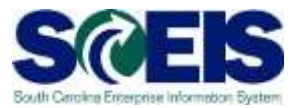

- Upon completion of this course, you should be  $\bullet$ able to:
	- Manage a Rejected Shopping Cart
	- Add and Replace an Approver
	- Access resources for ongoing learning and practicing of Shopping Cart functionality (uPerforms)

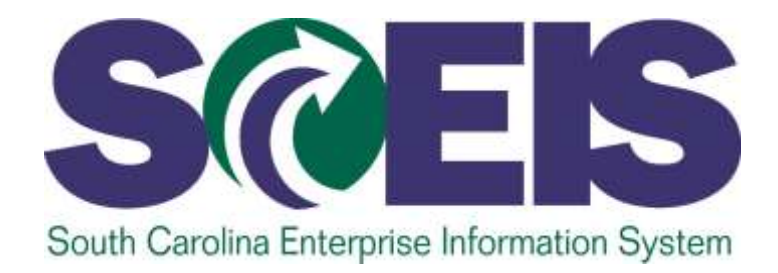

### **LESSON 1: KEY TERMS AND CONCEPTS**

STATE INFORMATION TECHNOLOGY

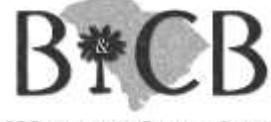

SC BUDGET AND CONTROL BOARD

### Lesson 1 Learning Objectives

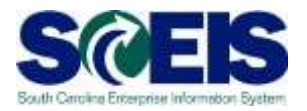

- Upon completion of this lesson, you should be able to:  $\mathbf C$ 
	- Describe key terms and concepts related to the procurement process.
	- Understand the procurement process in SCEIS SRM.

## SRM Key Terms and Concepts

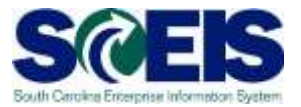

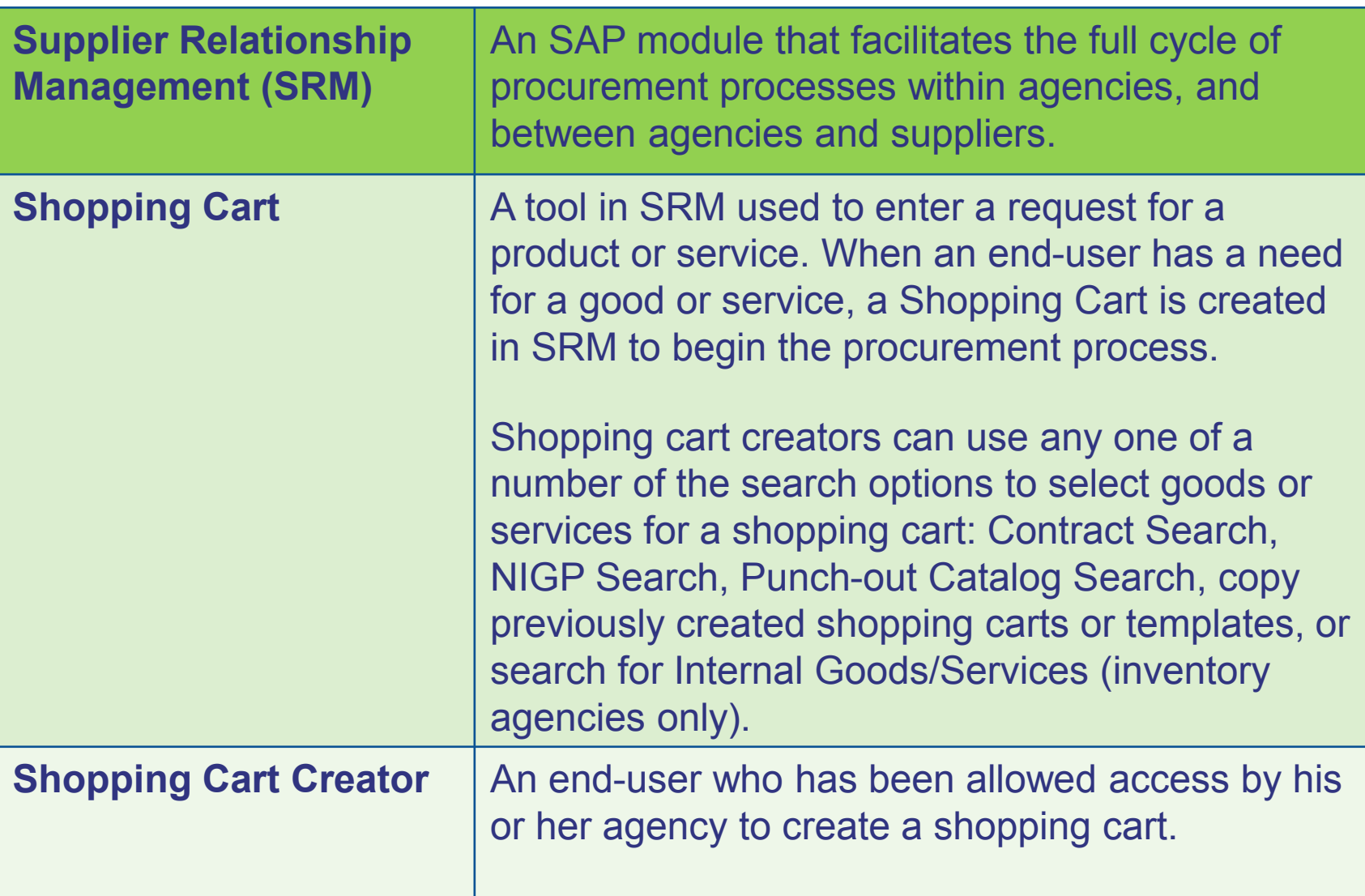

## SRM Key Terms and Concepts

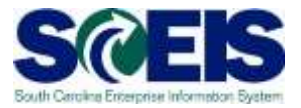

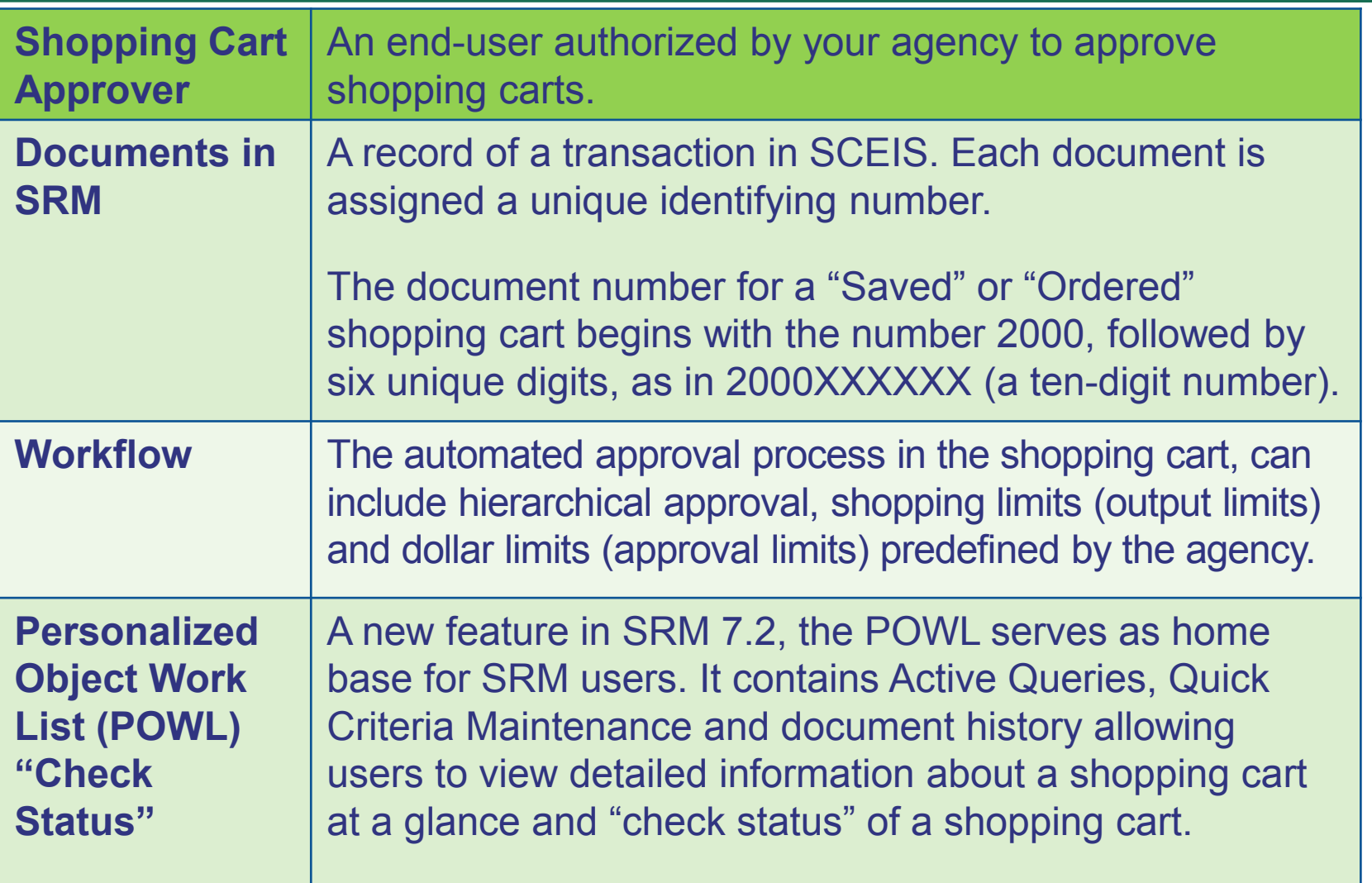

### SRM Key Terms and Concepts

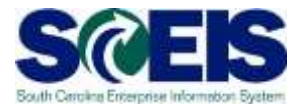

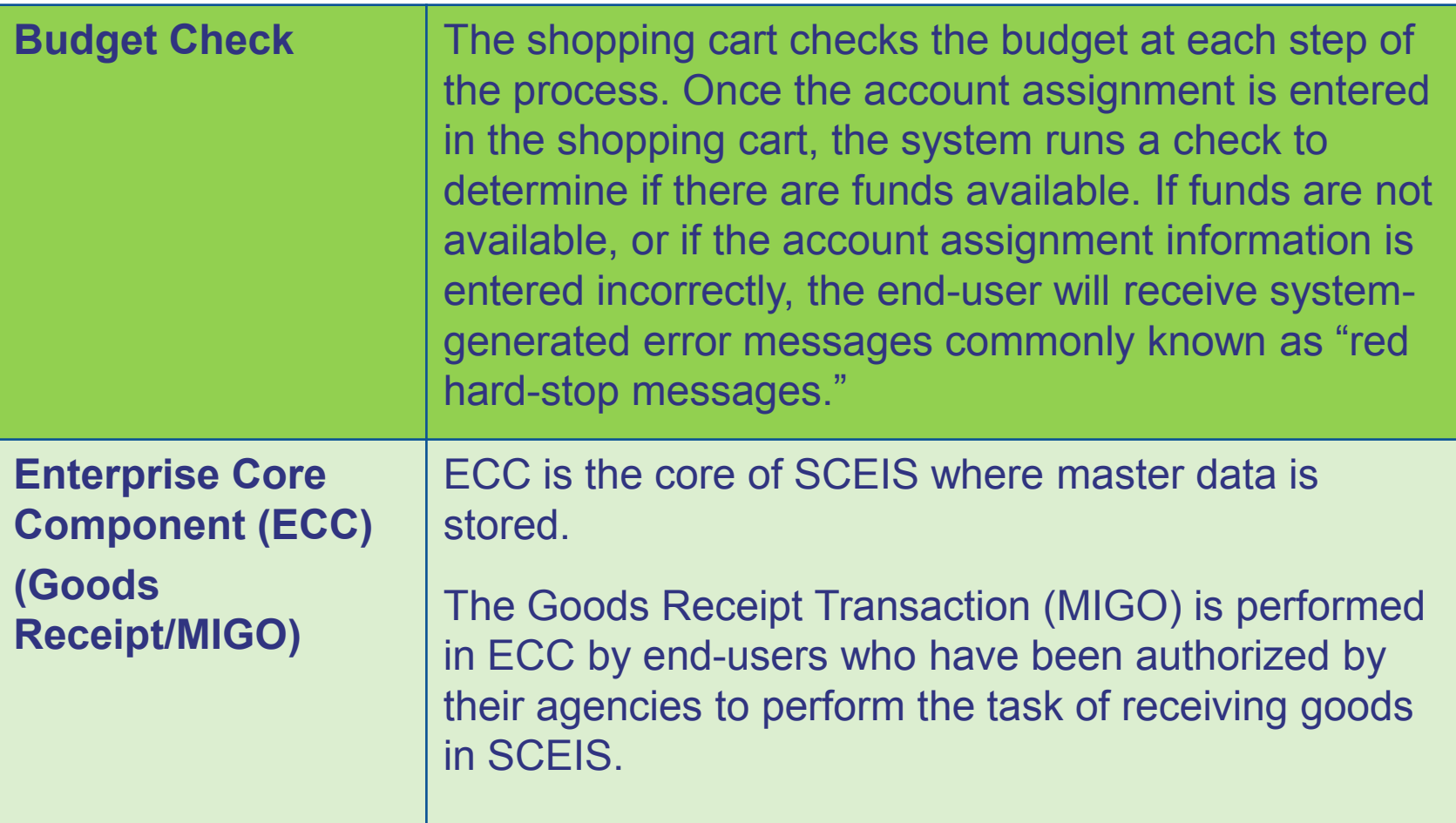

# Goods Receipt (MIGO) Additional Information

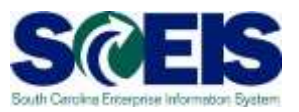

The Goods Receipt (MIGO) transaction code will be accessed  $\bullet$ through SRM.

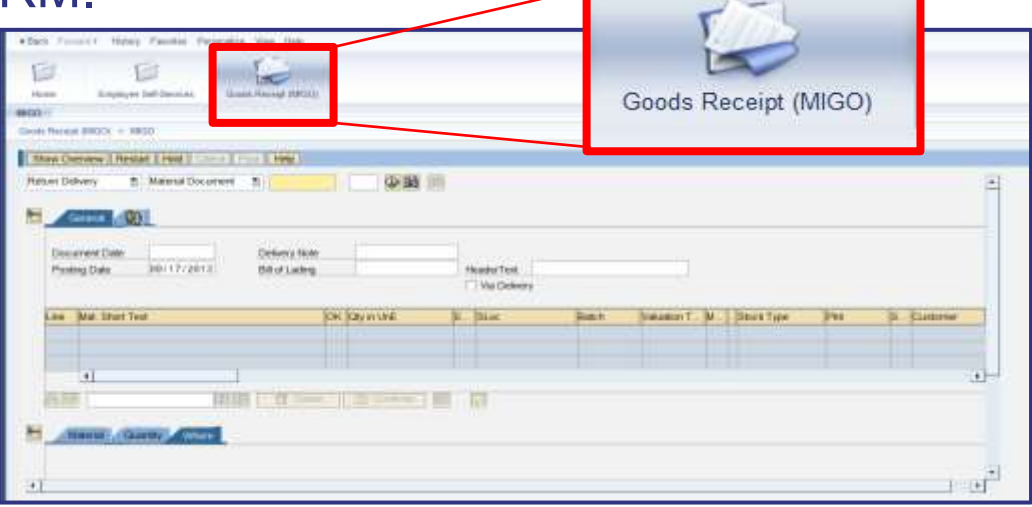

- This transaction will be used by the goods receiver to receive goods in ECC. A goods receipt will let the finance department know that the item has been delivered. Once a goods receipt has been completed and an invoice has been received, payment can be made.
- A uPerform Business Process Procedure (BPP) is available to  $\mathcal{C}$ provide step-by-step instructions on how to complete the transaction.

# Full Procurement Process Flow in **SCEIS**

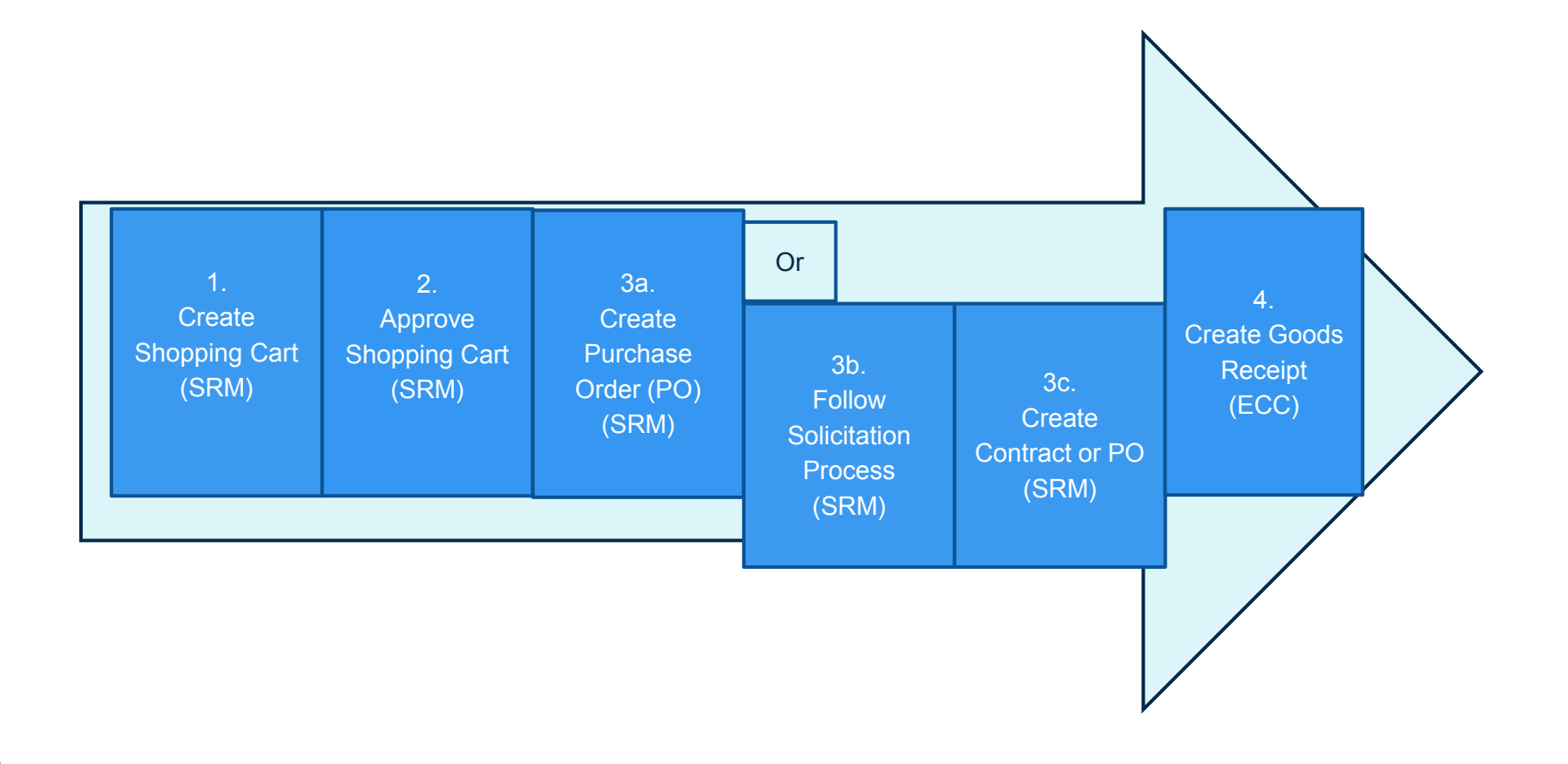

### Lesson 1 Summary

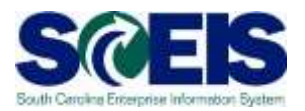

### **M** You should now be able to:

- Understand the key terms and concepts of the SRM Shopping Cart.
- Describe the process flow of procurement and relevant SAP modules.

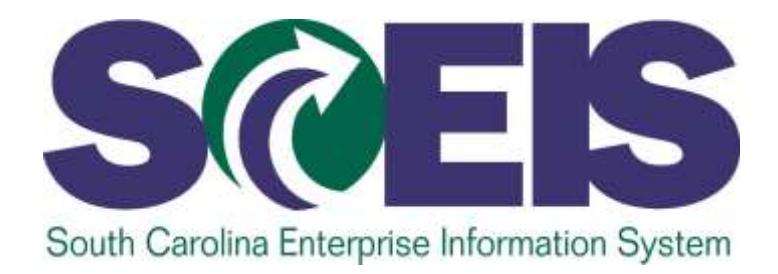

### **LESSON 2: HOW TO CREATE A SHOPPING CART**

STATE INFORMATION **FECHNOLOGY** 

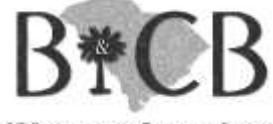

SC BUDGET AND CONTROL BOARD

## Lesson 2 Learning Objectives

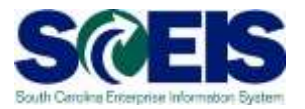

- $\bullet$ Learn the steps to create a shopping cart (shop in 3 steps).
- Understand different options to select goods/services  $\mathbf C$ for creation of a shopping cart: Contract Search, NIGP Search, Punch-out Catalog Search, Old Shopping Carts and Templates, or search for Internal Goods/Services (inventory agencies only).
- $\bf C$ Detail processes for:
	- How to find and check the status of a shopping cart.
	- How to copy an existing shopping cart.
	- How to manage a rejected shopping cart.
	- How to add and replace an approver.

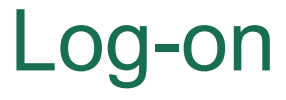

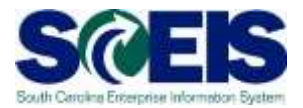

- 1. Go to SCEIS.SC.GOV from your browser.
- 2. Click on "SCEIS Login" button.
- 3. Click on the "Supplier-Relationship Management" link.

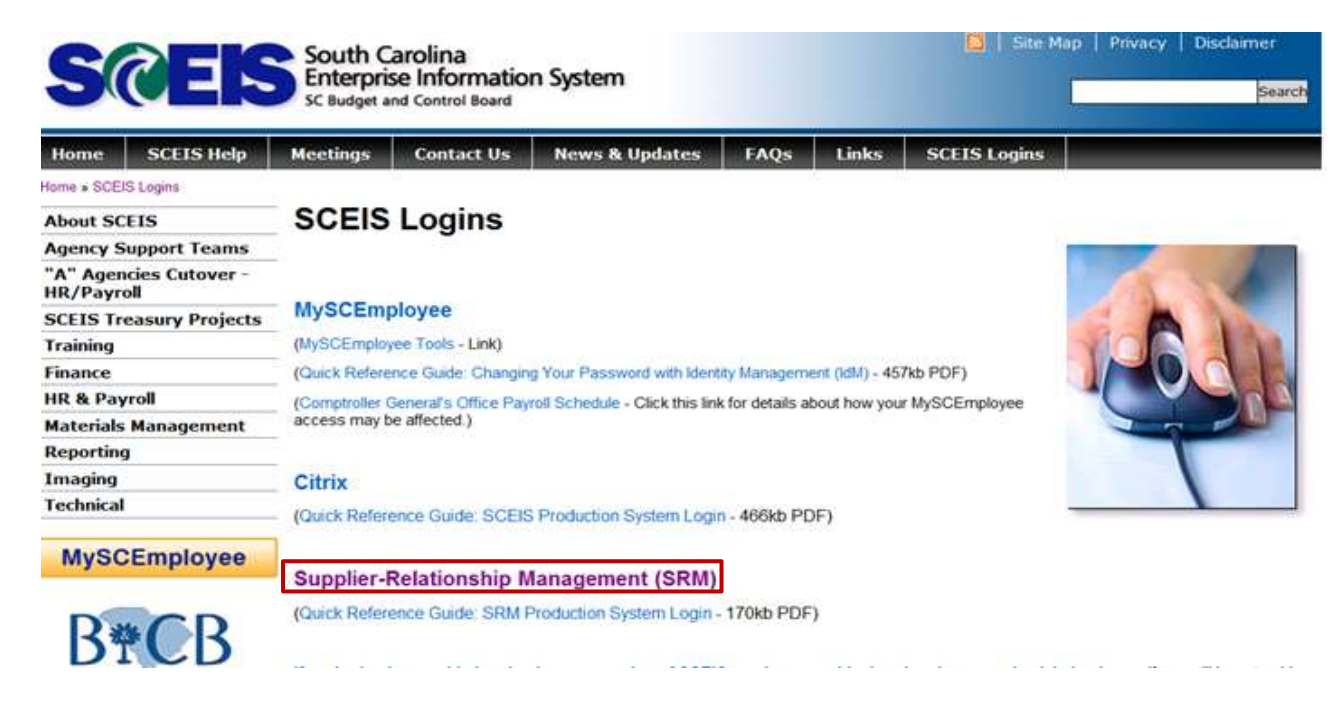

### Log-on

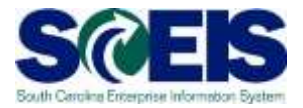

4. Enter your User ID 5. Enter your Password 6. Click "Log On" button

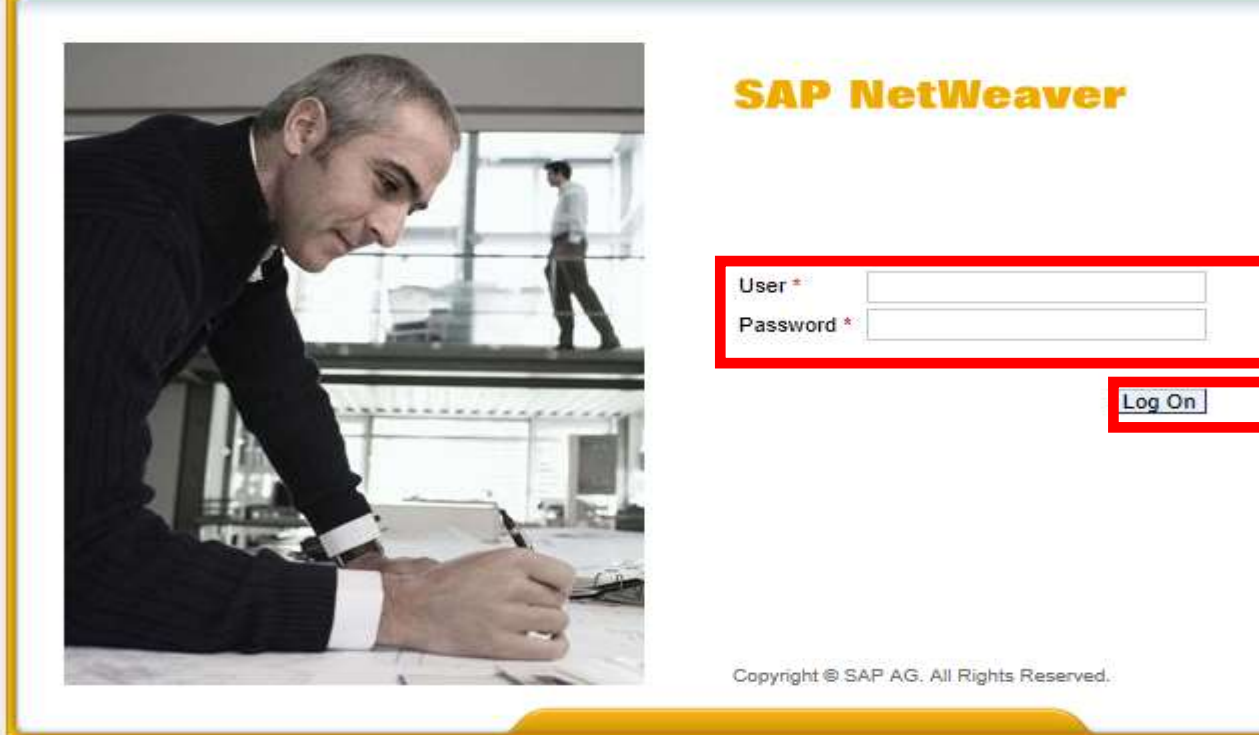

SAP

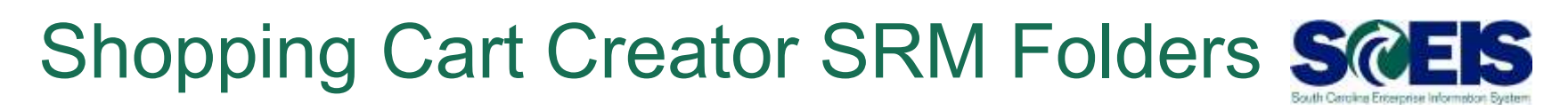

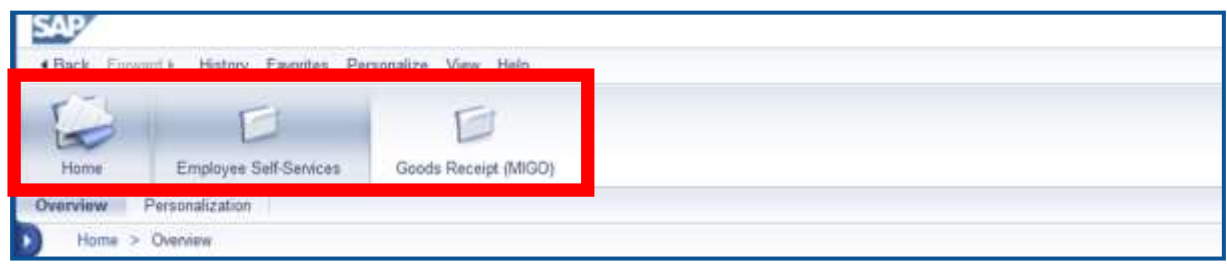

- $\bullet$ After logging into SRM, folders will appear at the top of the screen.
- $\bullet$ The number and name of the folders will depend on the security roles you have been assigned by your agency.
- The shopping cart creators who only have the shopping  $\mathbf C$ cart role will see three folders: Home, Employee Self-Services and Goods Receipt (MIGO).

# SRM Employee Self-Services Folder

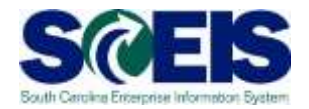

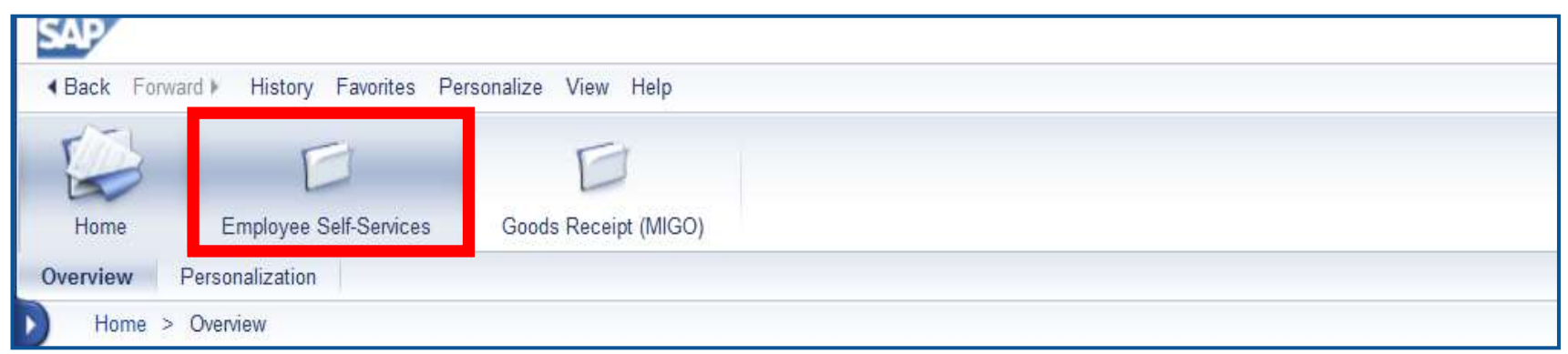

The process to request goods/services in SRM begins C by clicking on the Employee Self-Services folder.

# Employee Self-Services Folder Options

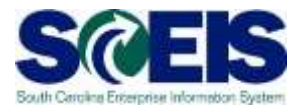

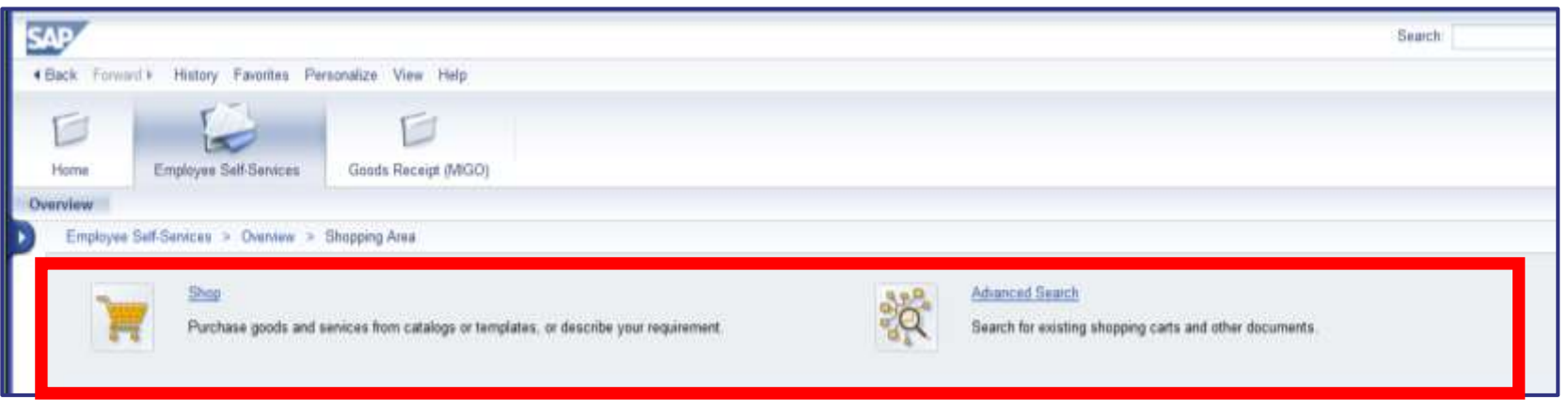

- **Shop:** Create a new shopping cart.  $\bullet$
- **Advanced Search:** Search for an existing shopping  $\mathcal{C}$ cart by using specific search criteria such as shopping cart number, purchase order number, timeframe, etc.

# Shop

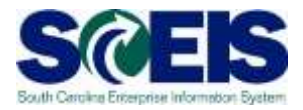

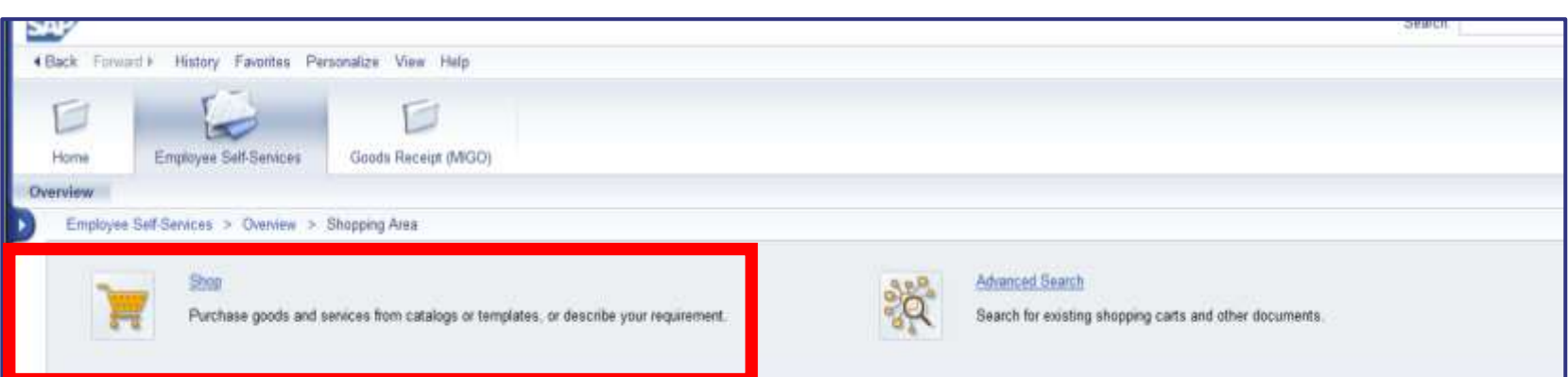

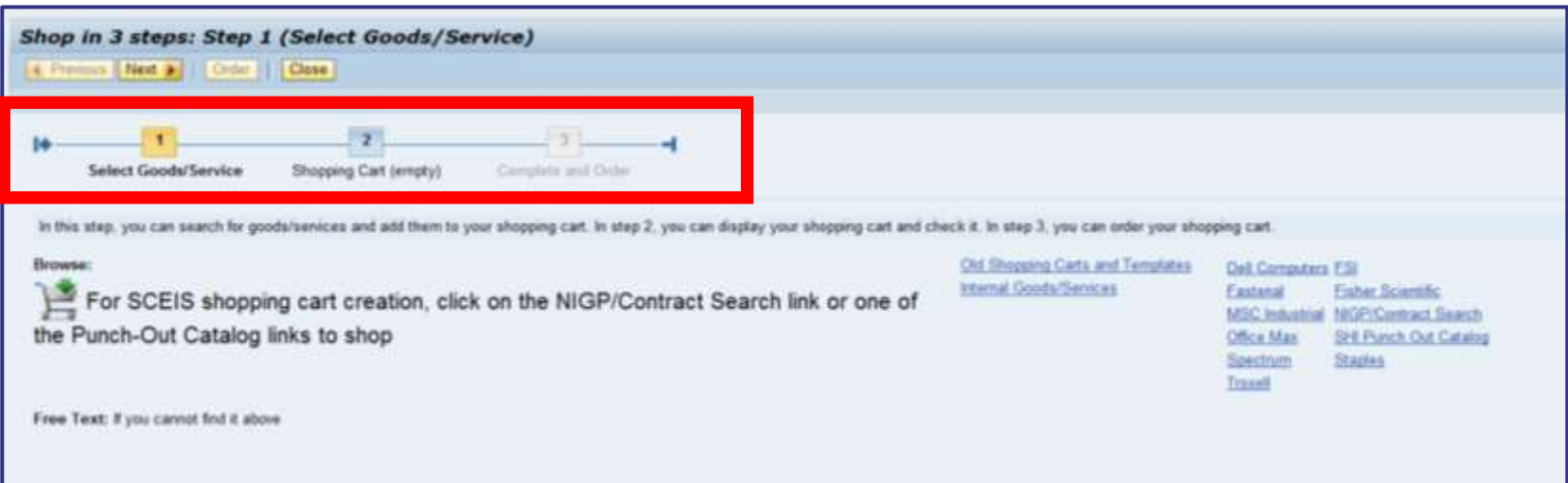

### Steps to Create a Shopping Cart in SRM 7.2

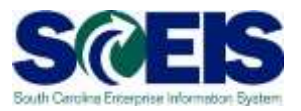

- **Step 1 Select Goods/ Service:** Choose the goods or services that  $\bullet$ you need to procure with the shopping cart you are creating.
- **Step 2 Shopping Cart:** Fill in required information: basic line-item  $\odot$ data, account assignment (financial information), documents that need to be attached, ship-to/delivery address (review and edit if needed) and the source of supply "Preferred Supplier", if relevant.
- **Step 3 Complete and Order:** Enter the name of the shopping cart,  $\bullet$ then order. The shopping cart is then sent through workflow to the assigned approver(s).

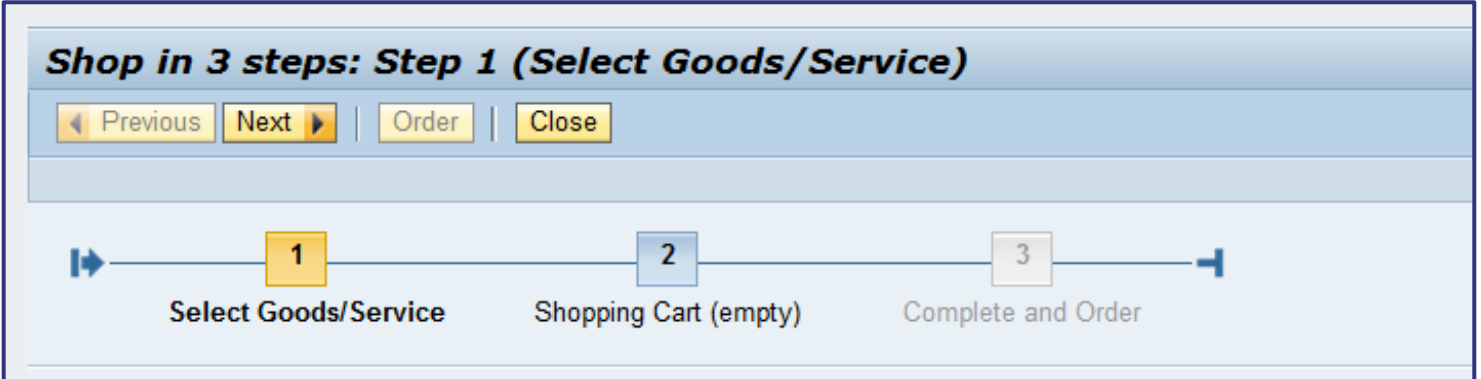

### Step 1: Select Goods/Services

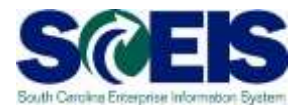

There are 5 options you can use to select goods and services in SRM:

- **@ NIGP Search**
- **@ Contract Search**
- **@ Punch-out Catalogues (listed by vendor name)**
- Old Shopping Carts and Templates  $\mathbf C$
- Internal Goods/Services (inventory agencies only) $\mathbf C$

# Shopping Cart Option Definitions

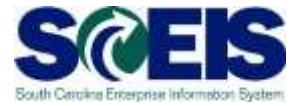

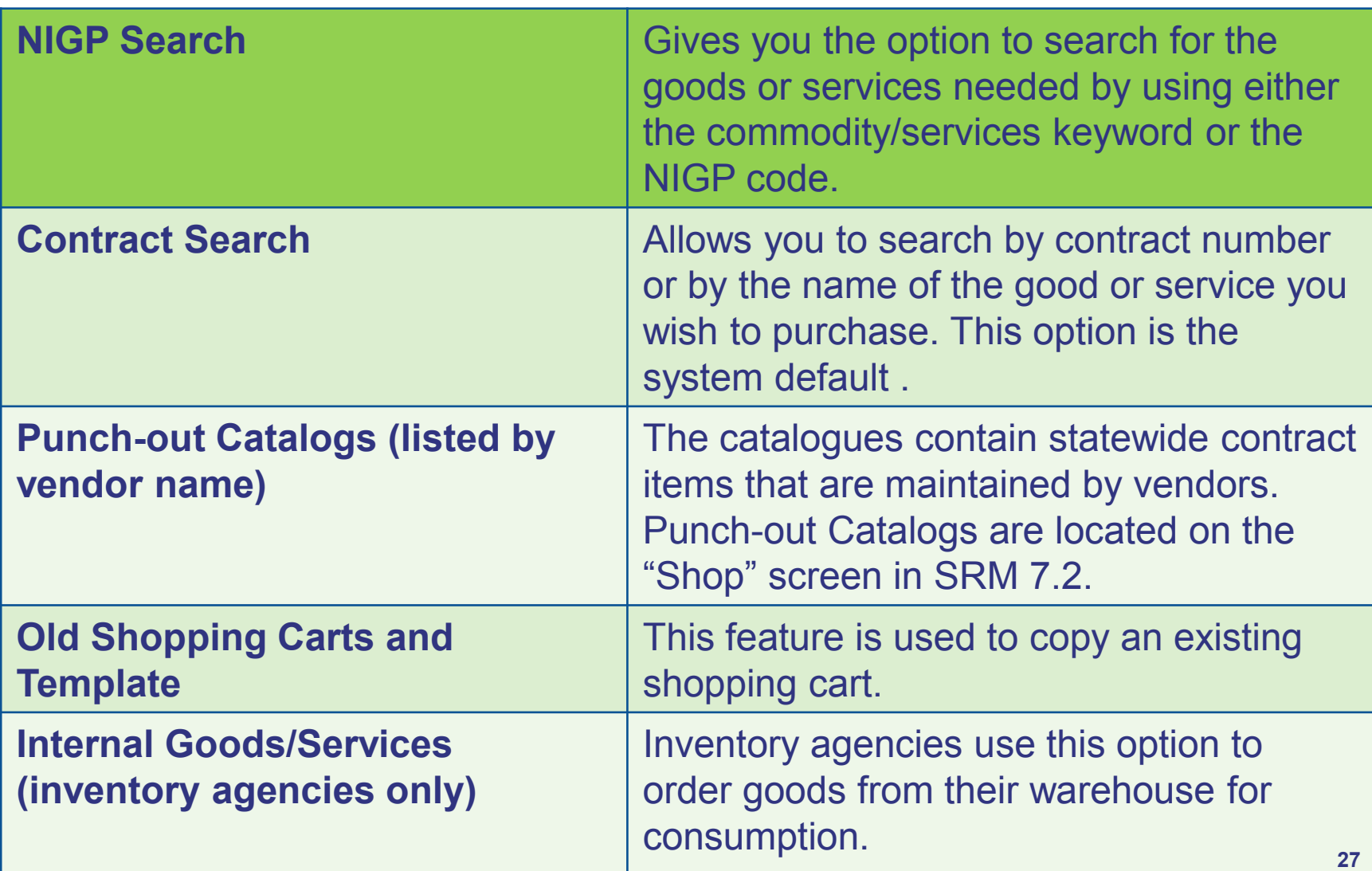

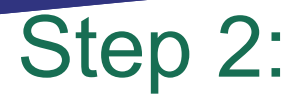

### Shopping Cart Detail Information

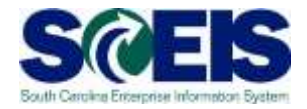

**SCEIS takes the data collected in Step 1 (Select Goods/Services) and brings over the Description and the Supplier (Contract Search) into the line item of the shopping cart.**

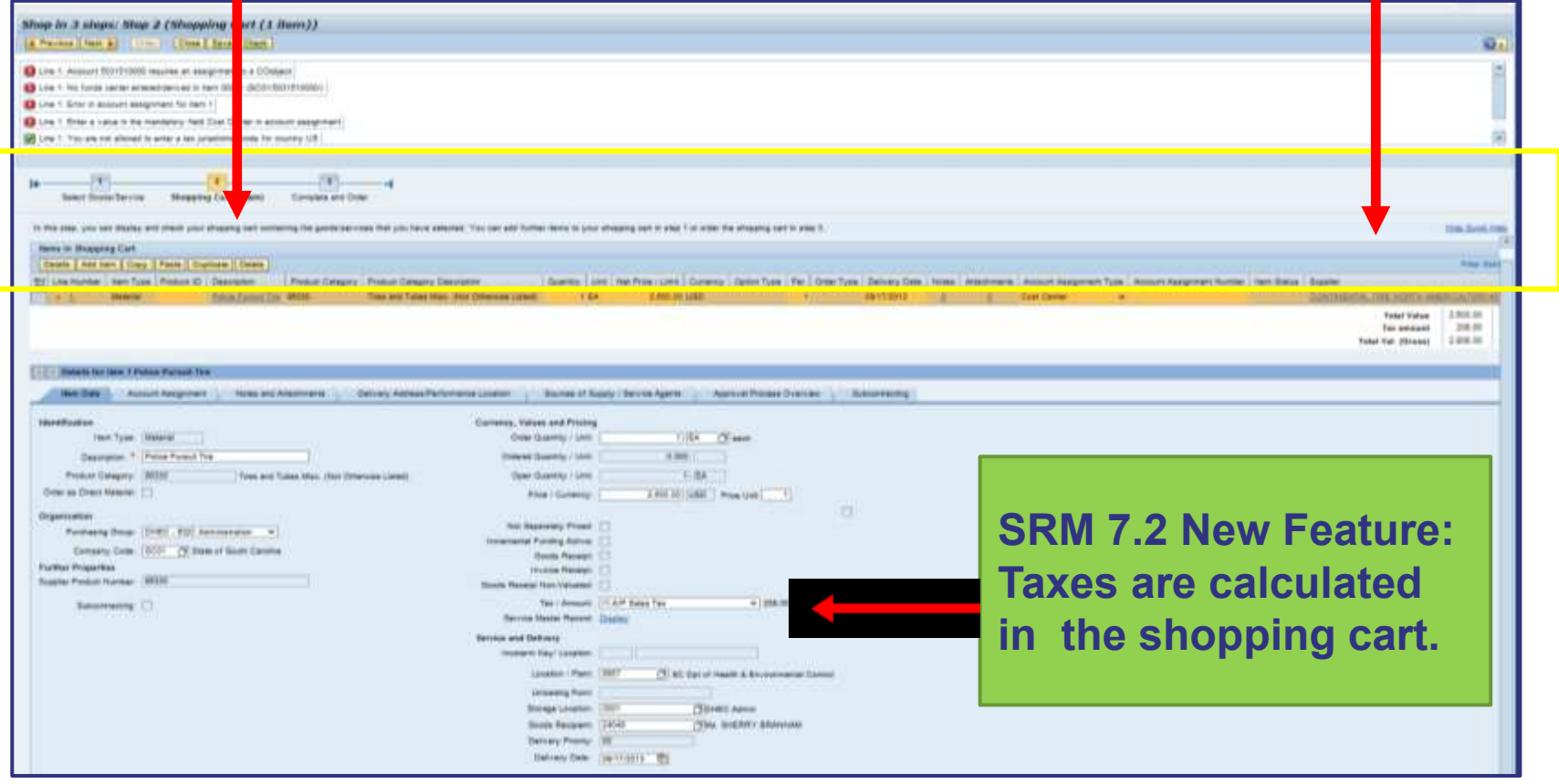

### Step 2:

# Shopping Cart Detail Information

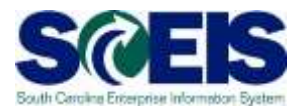

- The following details are included in the tab strip area of the shopping cart:
	- **Item Data**
	- Account Assignment
	- Notes and Attachments
	- Delivery Address/Performance Location
	- Sources of Supply/Service Agents
	- Approval Process Overview

### Step 2: Item Data

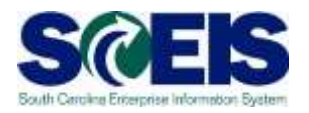

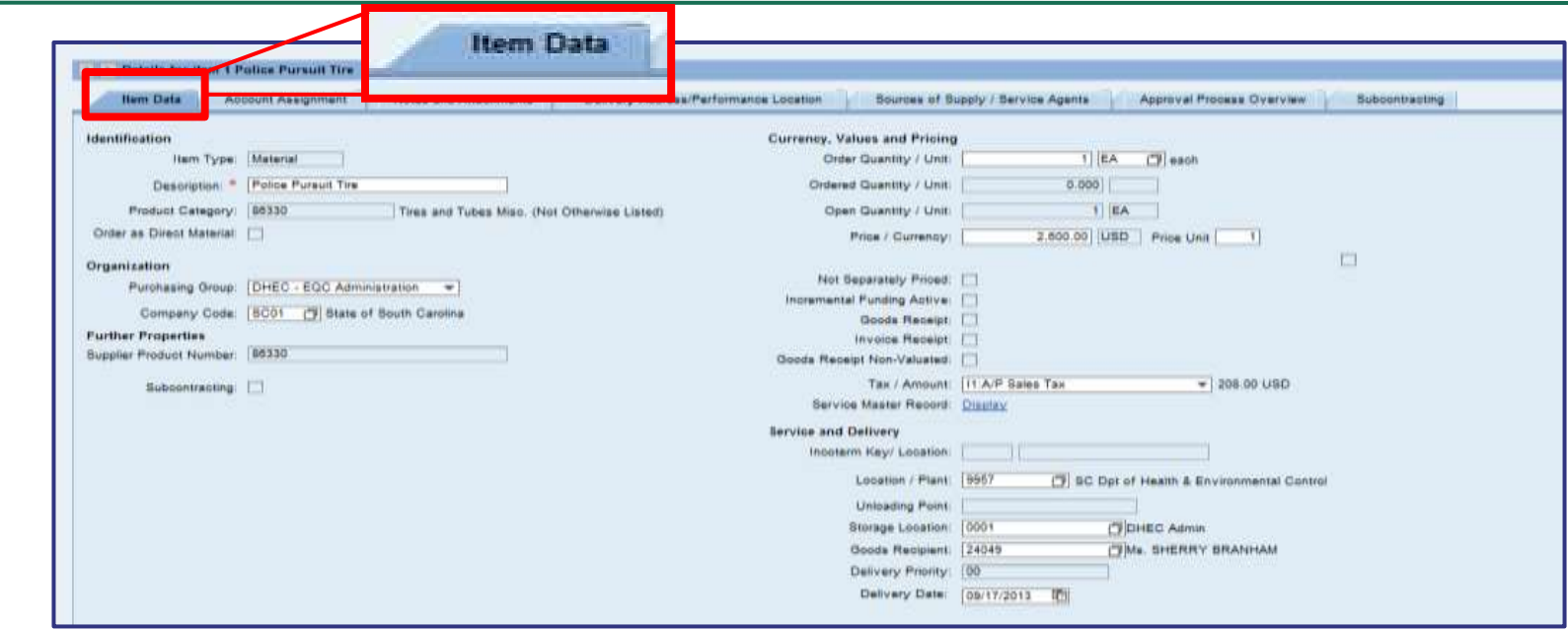

#### **Item Data:**

- Data specific to the item being ordered  $\mathcal C$
- The description, quantity, required on date and price can  $\bullet$ be adjusted
- Product Category/NIGP Code can not be changed in Shopping Cart once "Punch-out to SRM" has been selected

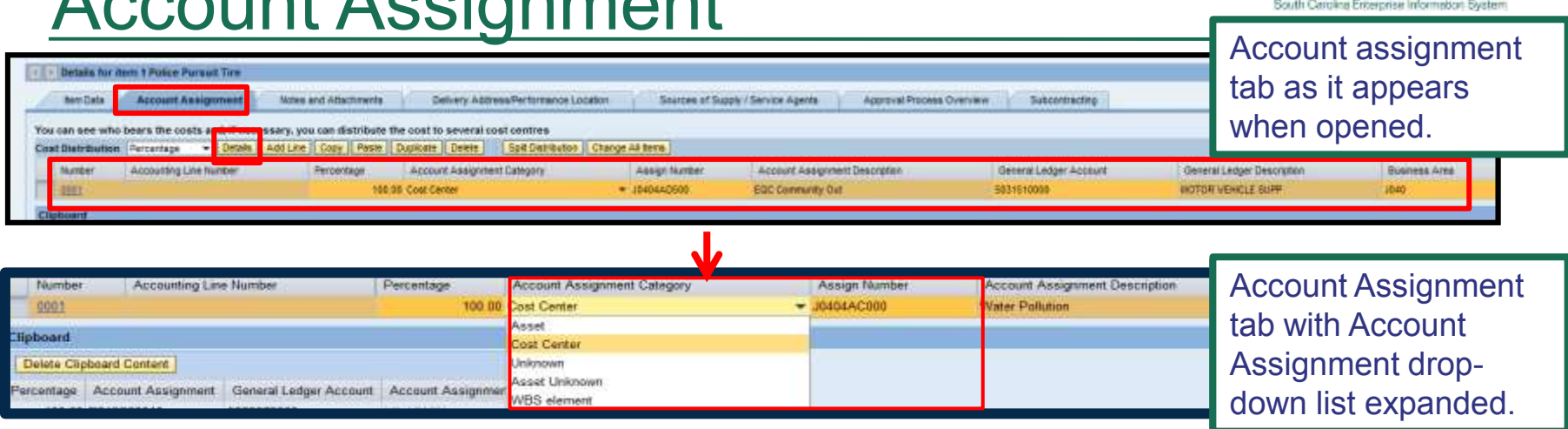

**Note:** Selecting the "Unknown" Account Assignment Category shown in the screen shot above causes the shopping cart to route to the FI Approver (Finance Department) to enter the account assignment details.

**Step 1:** Cost can be assigned to an Asset, Asset UNK, Cost Center or a WBS Element.

 $\sim$ 

Example: Select the Account Assignment Category "Cost Center" from the drop-down menu. (Cost Center is set as the default)

Step 2:

**Step 2:** The shopping cart creator will need to input the "Assigned Number". In the example shown above, the cost center is entered in the "Assigned Number" field.

**SCES** 

#### Example: J0404AD500

Note: Account Assignment Description and Business Area populate based on the Assigned Number selected

**Step 3:** Select the "Details" button to enter the Account Assignment details.

### Step 2:

### Account Assignment Details

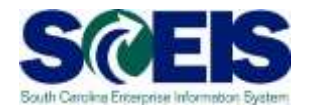

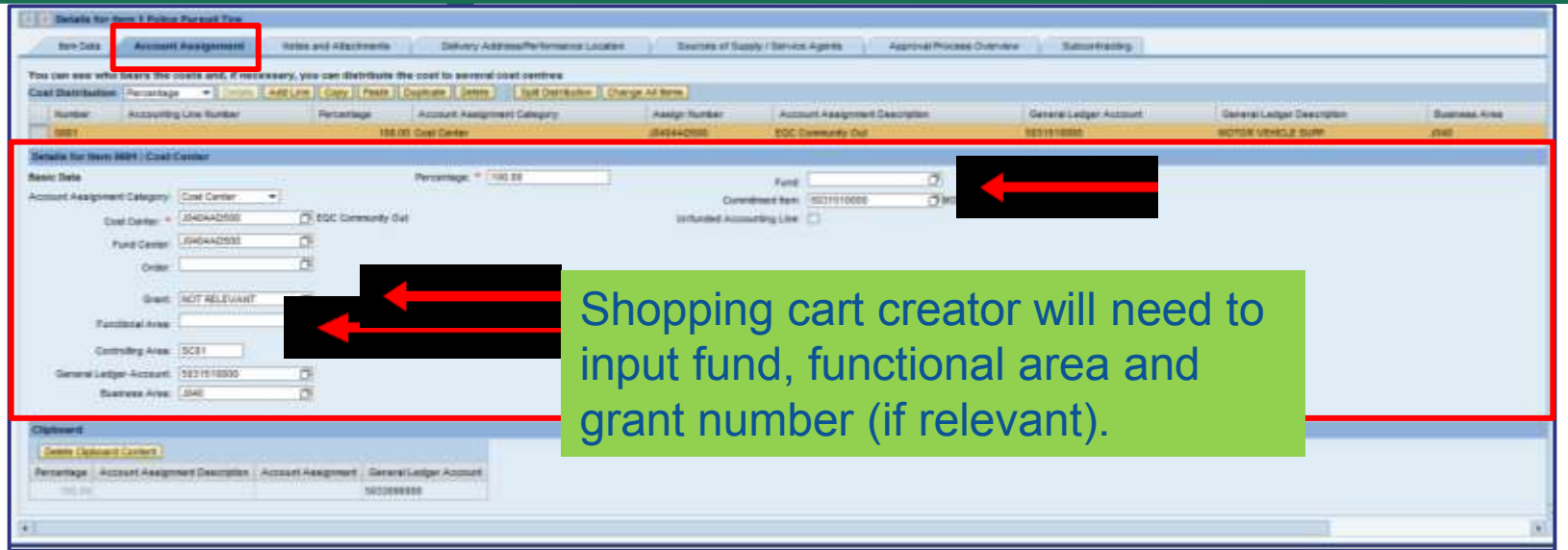

#### **Account Assignment Details**

Shopping cart creator will need to input Fund, Functional Area,  $\bullet$ and Grant Number (If Relevant).

**33**

# Account Assignment Details

#### **Account Assignment Details**

- Account Assignment errors will disappear when the correct funding information is entered.
- uPerform BPPs with details on how to input Account Assignment categories are available for further practice.

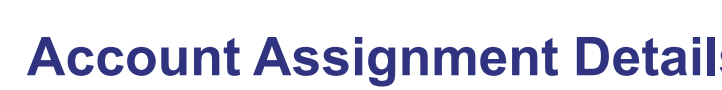

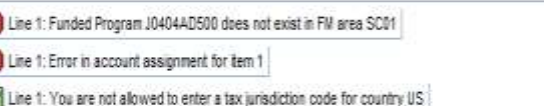

BEFORE

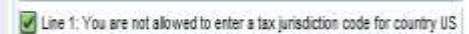

Shop in 3 steps: Step 2 (Shopping Cart (1 item))

Previous Next I Order Close Save Check

Step 2:

E

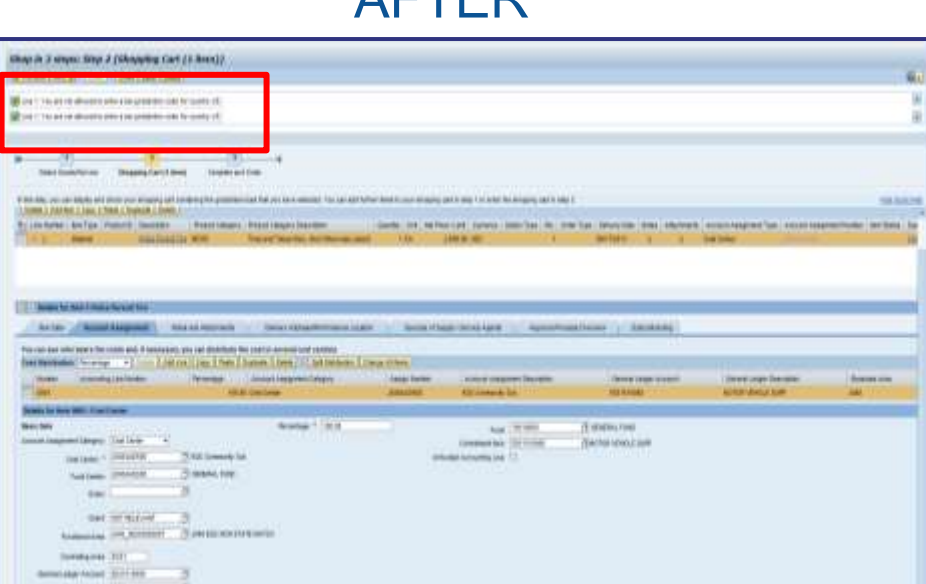

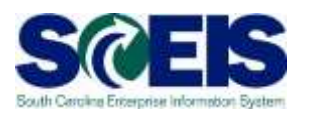

#### AFTER

# Step 2: Notes and Attachments

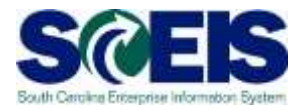

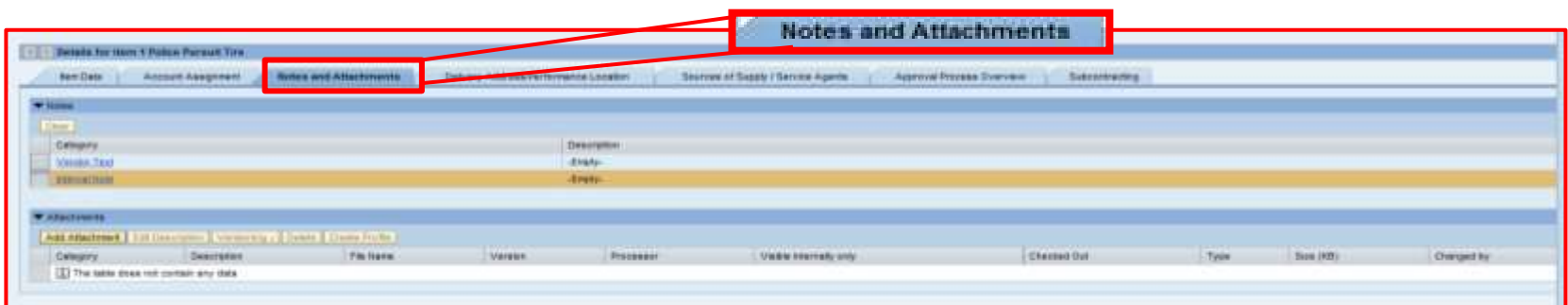

The section of shopping cart where documents can be uploaded, such as quotes or data specific to the item being ordered.

#### Add attachments

- Ensure you use acceptable attachment file types (Word, PDF, Excel, etc.).
- File names for attachments cannot exceed 30 characters in length.
- Files larger than 10 megabytes in size cannot be attached.

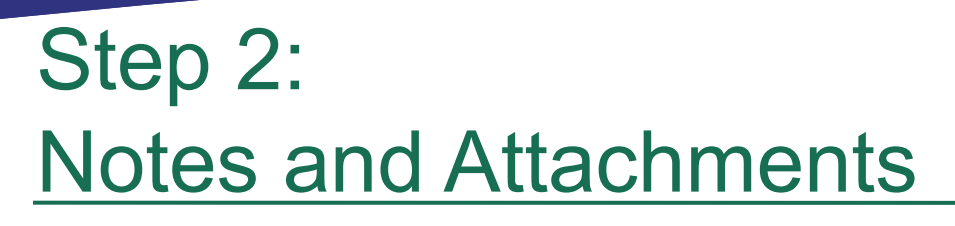

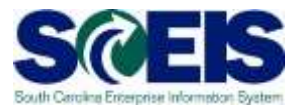

Vendor Text is visible to the vendor on the purchase order:

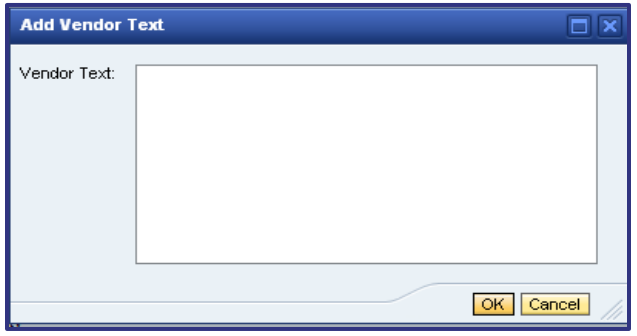

**@** Internal Notes are visible to the buyer who is assigned to create the purchase order:

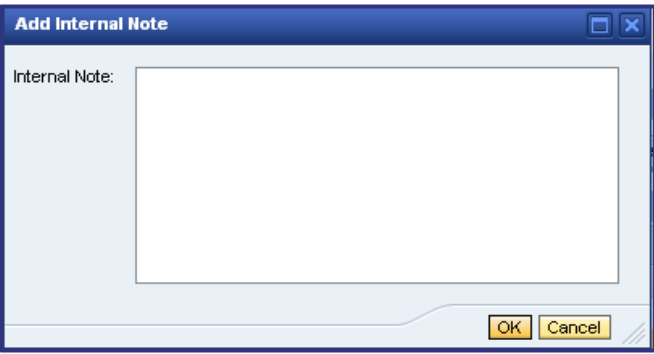

### Step 2: Delivery Address/Performance Location

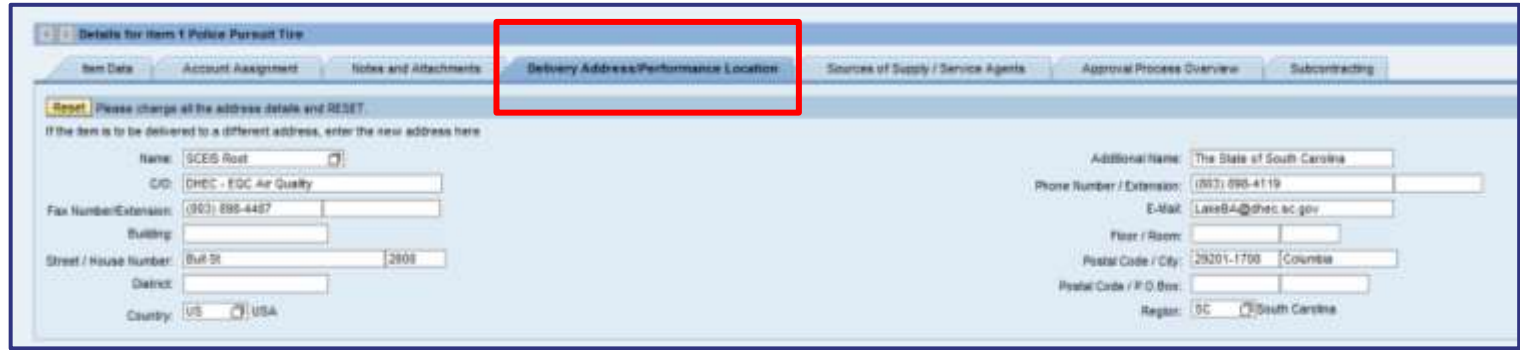

- This is the section of Shopping Cart that identifies where the items are to be delivered or services to be received.
- **Refferally The default is based on organizational structure** assignment of requestor.
- $\odot$  It can be changed per line item for delivery to different addresses.

### Step 2:

### Source of Supply/Service Agents

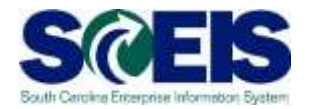

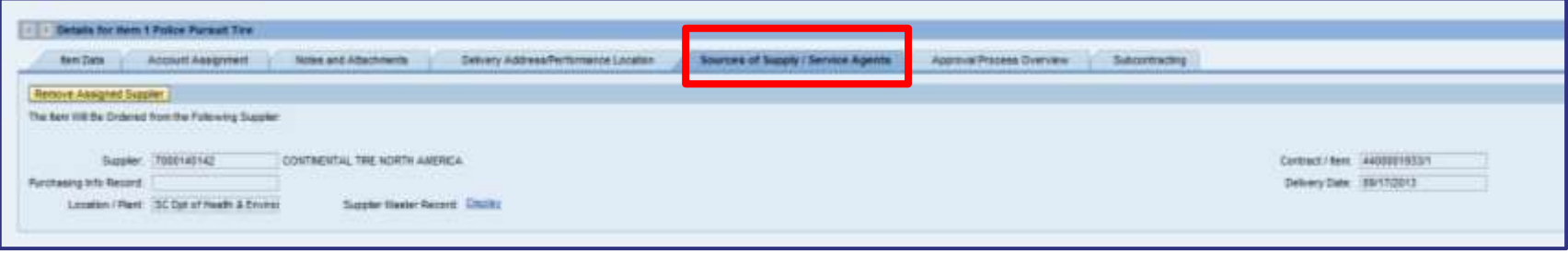

#### Sources of Supply/Service Agents

- This is the section of the Shopping Cart that identifies which vendor,  $\mathcal{C}$ "Preferred Supplier," if any, the requestor specifies to order from.
- If shopping cart item data originated from a contract, supplier is  $\mathcal{C}$ already populated in the Supplier field.
- Search criteria can be used to find a preferred supplier. Shopping carts can be processed without a vendor assigned.
- Buyers do not have to use a vendor that is specified by the requestor.  $\mathcal{C}$

### Step 2: Approval Process Overview

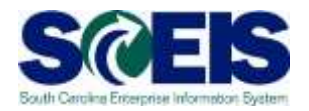

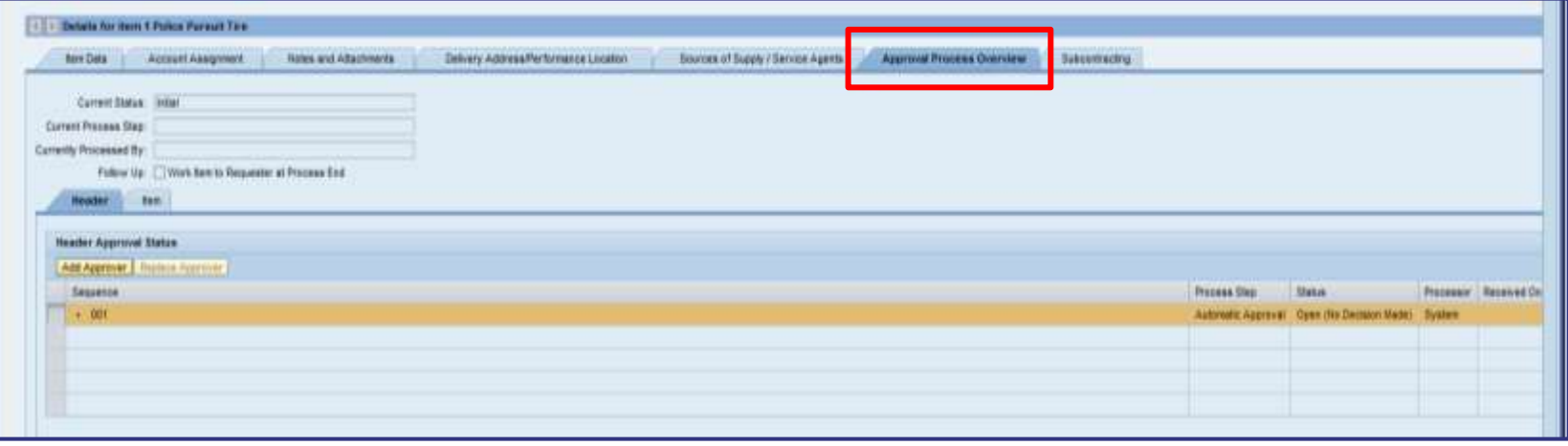

- Allows creator to view the name of the approver(s) assigned to  $\mathcal C$ approve shopping cart.
- Additional approvers can be added in this section.  $\mathcal{C}$ Example: Approvals for IT products (IT Commodity Approver).
- Approvers can also be replaced in this section.  $\mathcal{C}$

Example: Replace Approver with a Substitute Approver because regular approver is out of the office and the shopping cart must be approved today.

### Step 3: Complete and Order

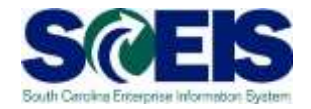

- Enter a name for the shopping cart that will be easy for you to  $\bullet$ identify in the "Name the shopping cart" field. If you don't enter a name, the current date will become the name of the shopping cart by default.
- You can also add a note to the approver in the "Header Approval  $\mathcal C$ Note" field.
- The "Order" button begins the approval workflow and orders the  $\bullet$ shopping cart.

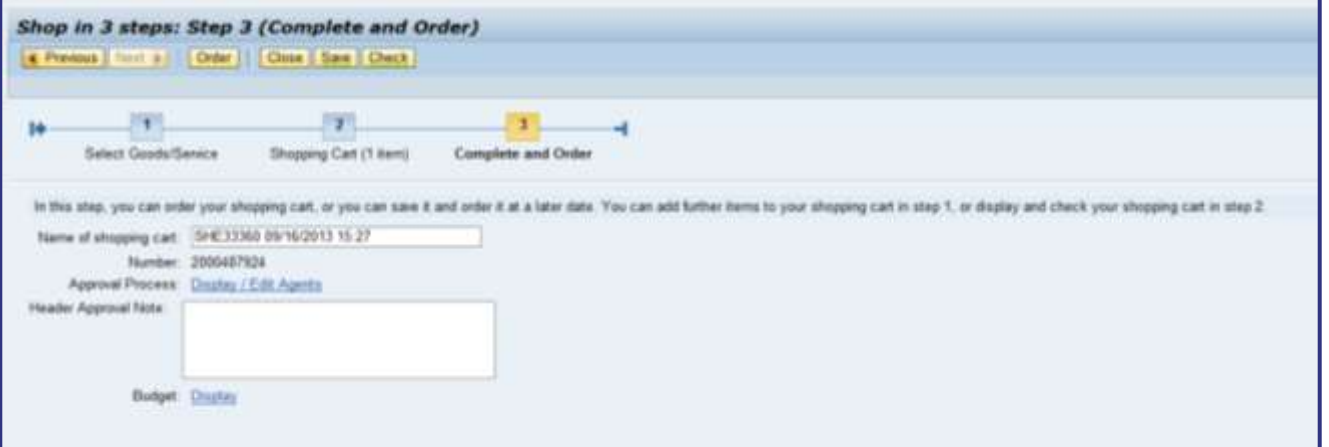

# Step 3: Complete and Order

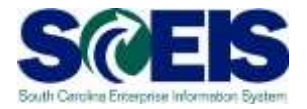

- At this point, if the shopping cart is free of errors (all  $\mathbf C$ green check mark messages), the shopping cart can be ordered by selecting "Order."
- If you are not ready to order or the Shopping Cart has  $\mathbf C$ errors, the shopping cart creator can place the shopping cart on hold by selecting "Save."

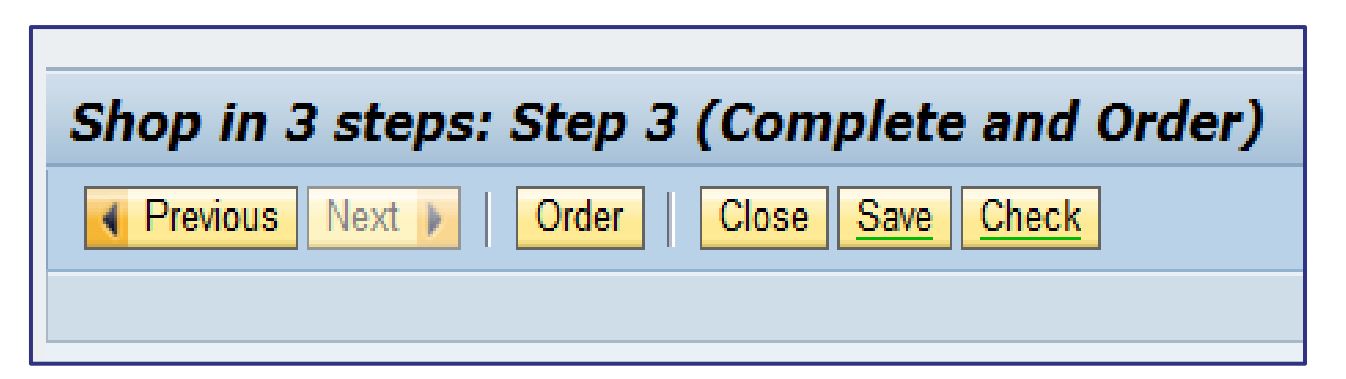

# Step 3: Complete and Order

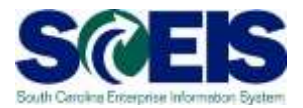

#### You have successfully created a Shopping Cart!

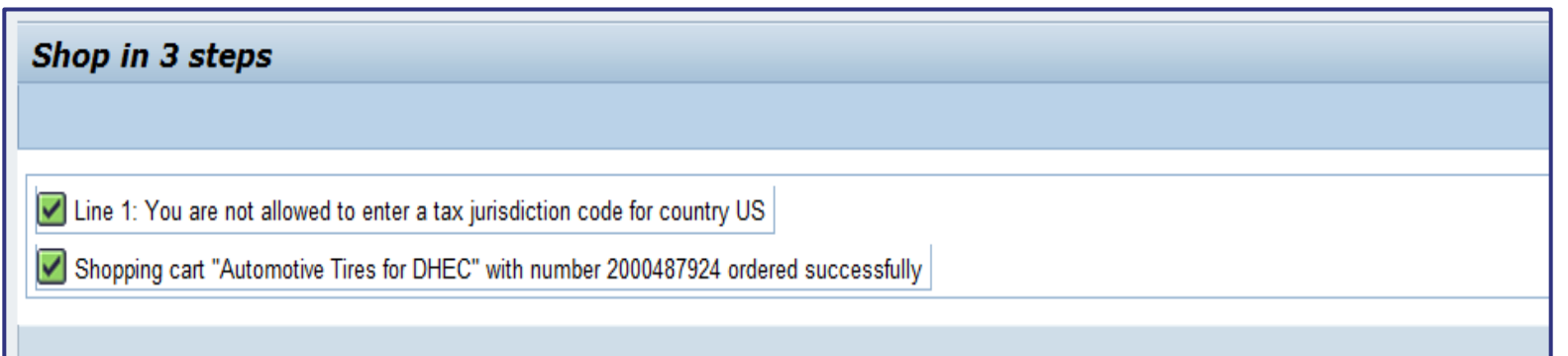

Click the red "Close" icon  $(\mathbb{R})$  in the top right side of screen to exit the shopping cart screen and return to the SRM home page.

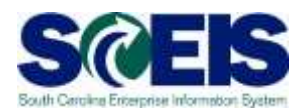

- New feature in SRM 7.2.  $\bullet$
- Find an additional shopping cart that is not visible in the  $\bullet$ Personalized Object Work List (POWL) using a variety of search criteria.

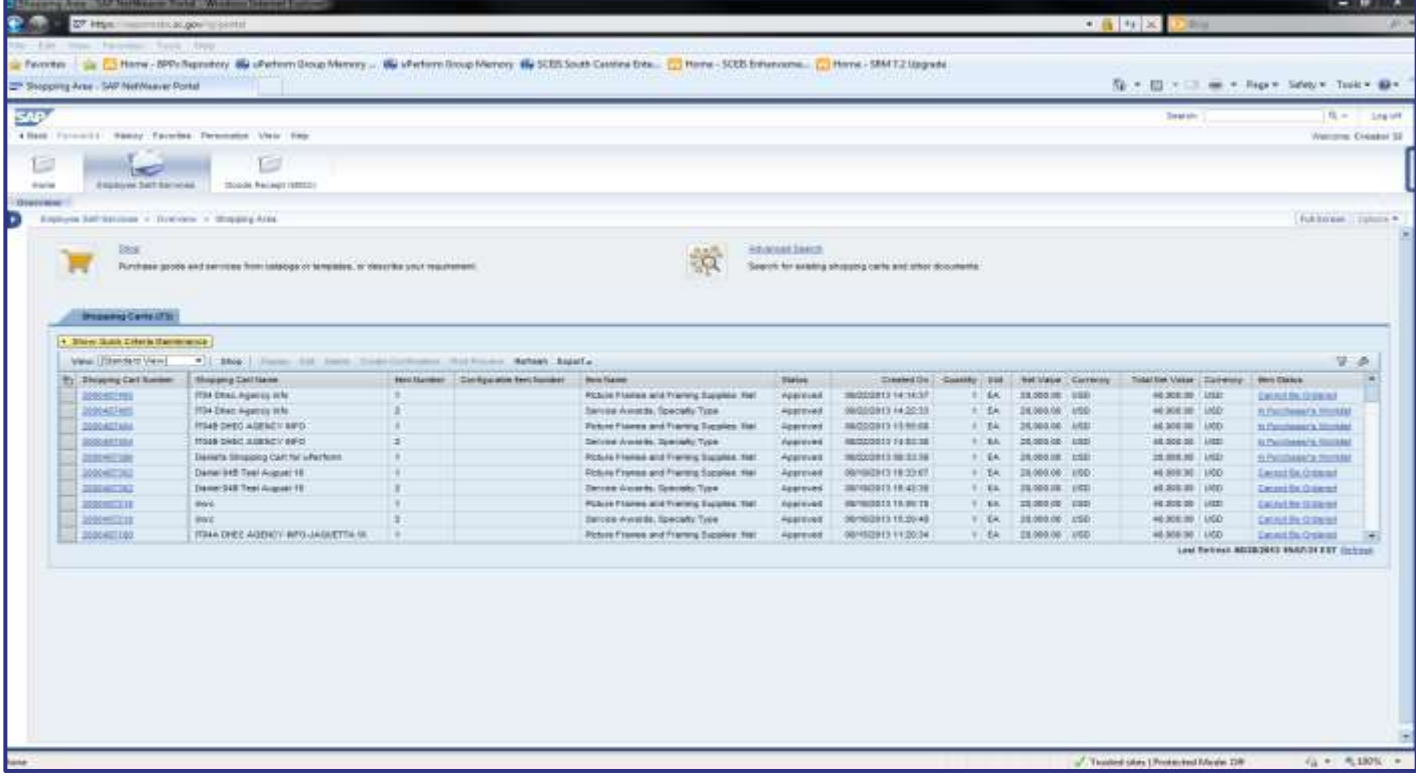

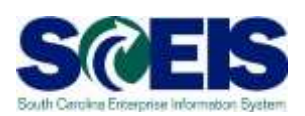

- Status Messages: Approved, Saved, Awaiting Approval, In Your  $\bullet$ Inbox and Rejected.
- Shopping Cart Number: Enter the number in the Shopping Cart  $\bullet$ Number field.
- $\bullet$ Creator can view further details about the shopping cart by clicking on the link in the "Shopping Cart Number" column or by clicking on the "Item Status" column.

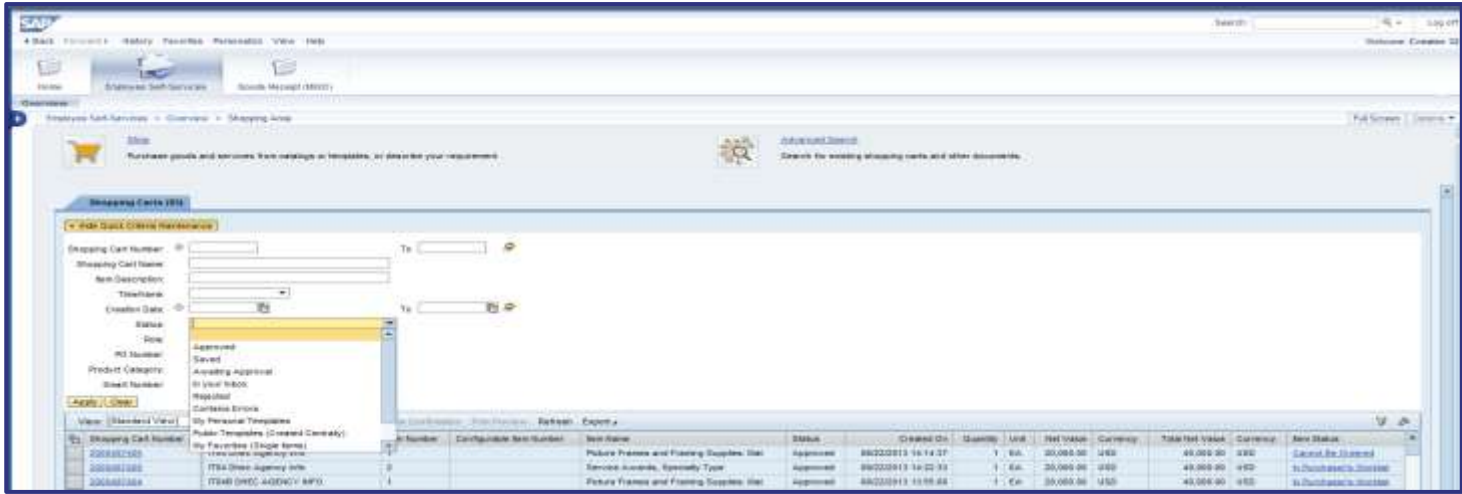

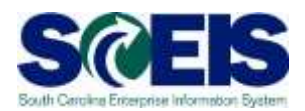

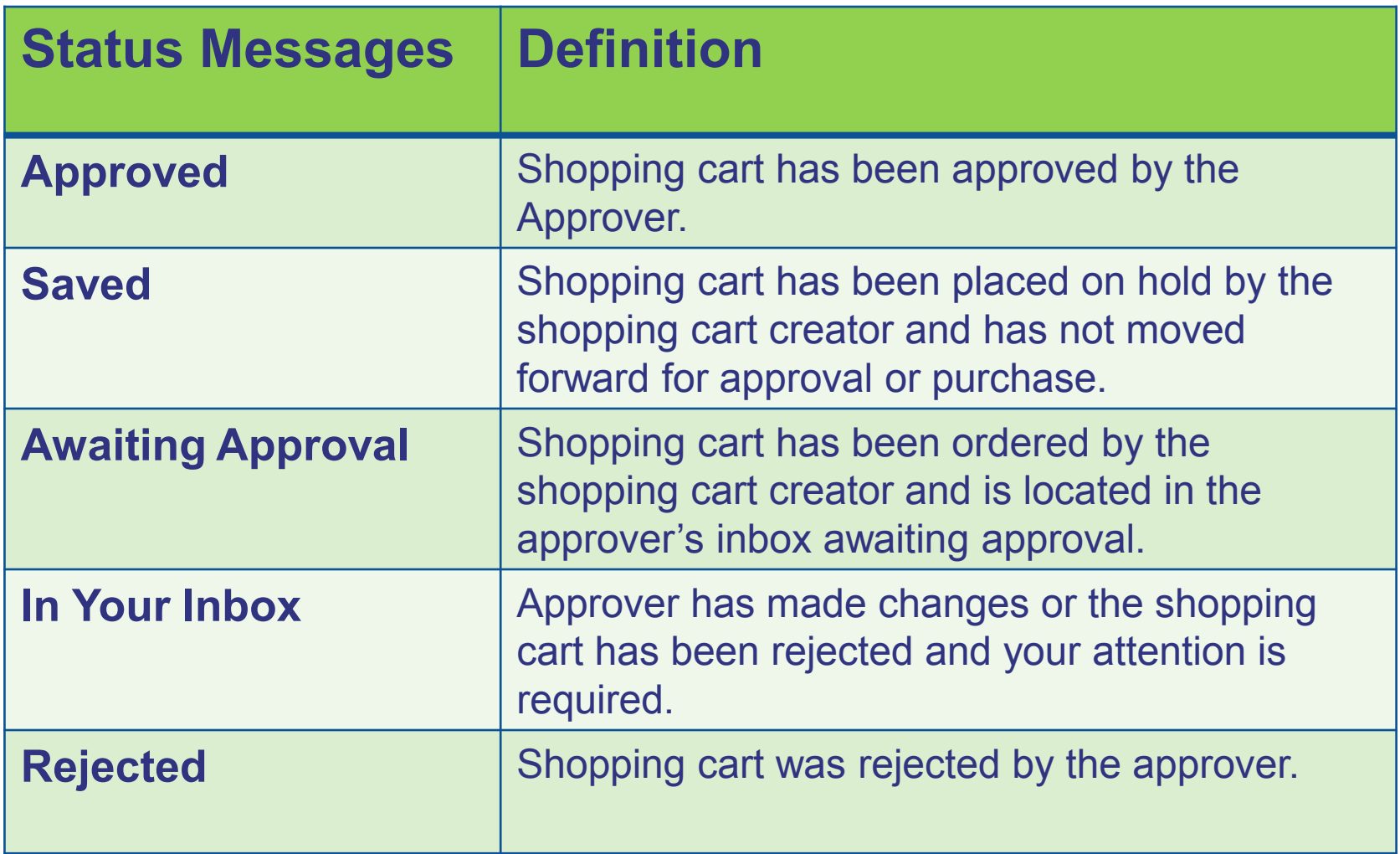

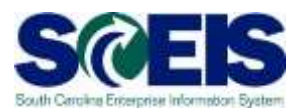

- $\bullet$ Additional Search Options:
	- Shopping Cart Number: Enter the number in the Shopping  $\mathcal{C}$ Cart Number field.
	- Shopping Cart Creator can view further details about the  $\mathcal{C}$ shopping cart by clicking on the link in the "Shopping Cart Number" column or by clicking on the "Item Status" column.

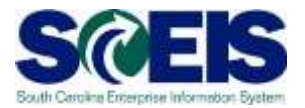

- Click on the "Shopping Cart Number" link found under the  $\bullet$ "Shopping Cart Number" column.
- New Feature: "Show my Tasks" (pop-up screen) provides an at- $\bullet$ a-glance view of the tasks that need to be performed on the shopping cart.
- Process Now: Allows you to update the shopping cart with the  $\mathcal{C}$ requested changes and workflow the shopping cart back to the initial approver with the requested changes made to the shopping cart.

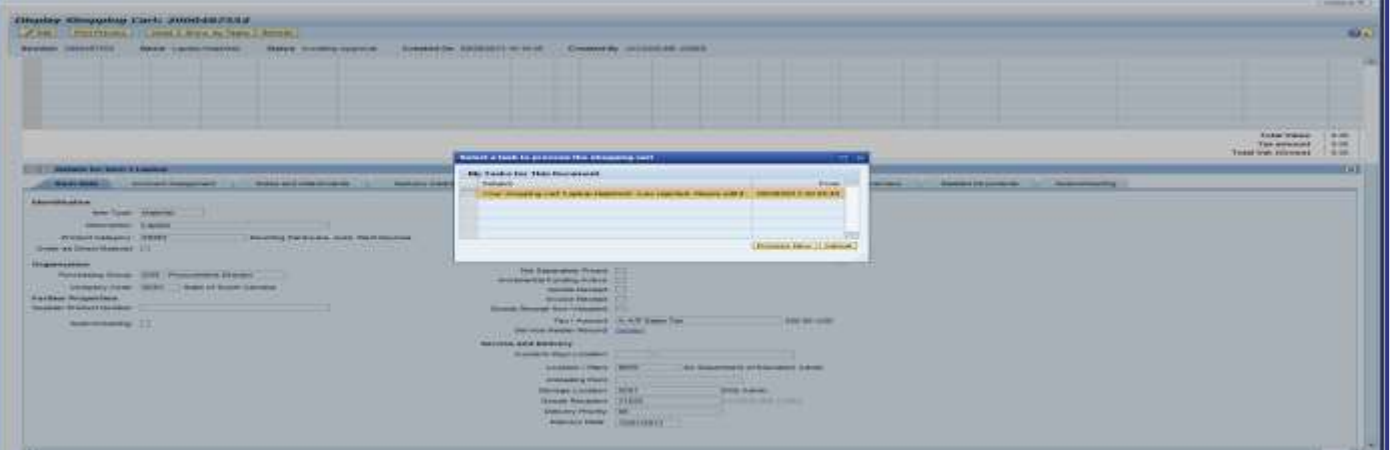

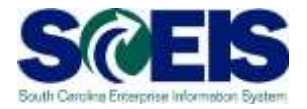

- It is important to know that an "approver note" is entered by the approver to  $\bullet$ provide a reason why the shopping cart was rejected and to advise the creator on what changes need to be made to the shopping cart.
- The shopping cart will need to be updated with the requested changes by  $\bullet$ clicking on the "Edit" button located at the top of the screen.

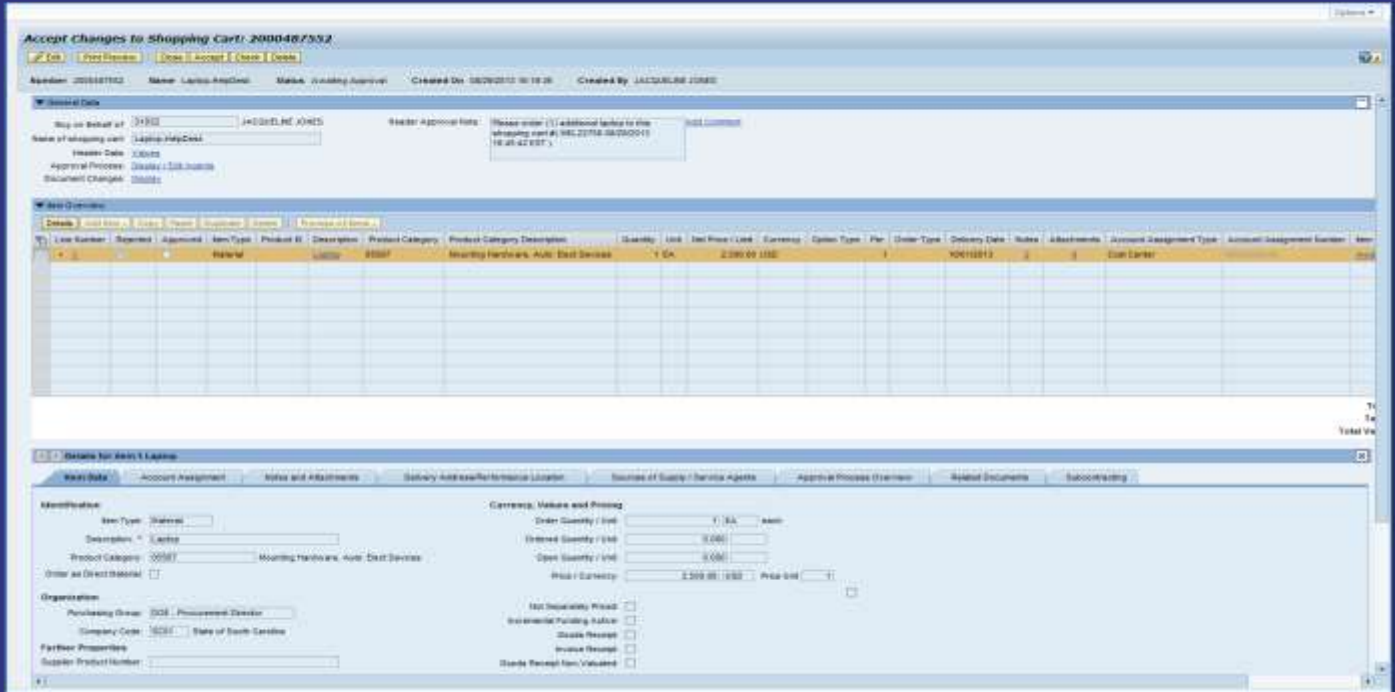

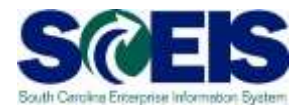

- $\bullet$ Message: "Document is in approval. Any document changes may lead to an adaptation of the workflow process."
- $\bullet$ This message lets you know that the shopping cart is being updated and that any changes that are made to the shopping cart will cause the shopping cart to workflow back to the initial approver.

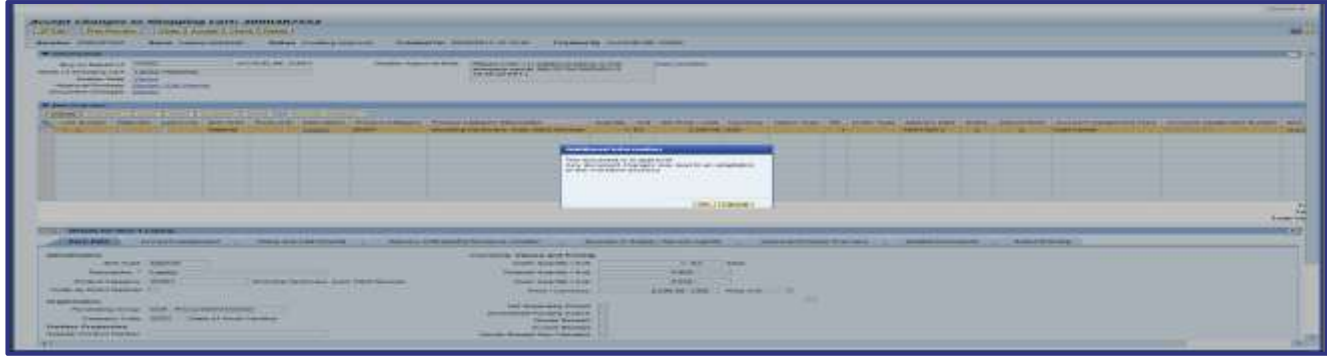

 $\bullet$ A comment can be added to provide confirmation that the requested change has been made. (ABOVE) Click the "Add" button.

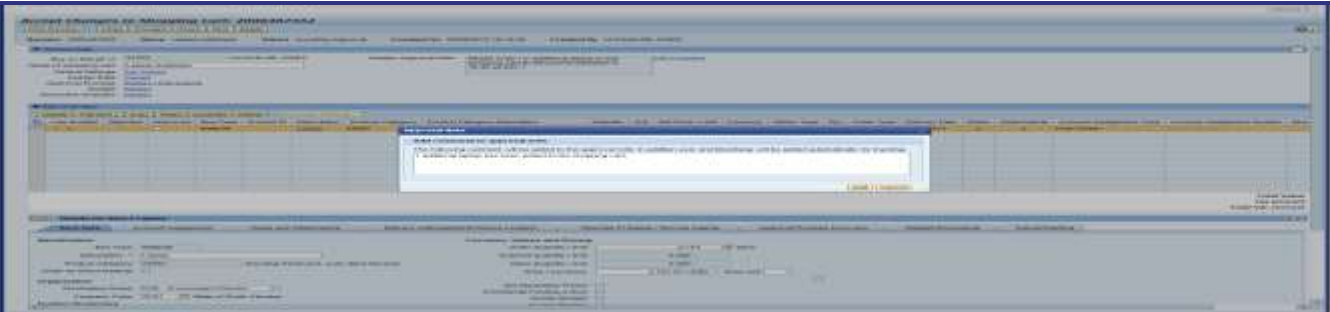

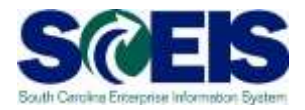

 $\mathcal C$ In the screen shot below, a comment has been added to provide an update to the approver. Click the "Proceed" button to continue the shopping cart order process.

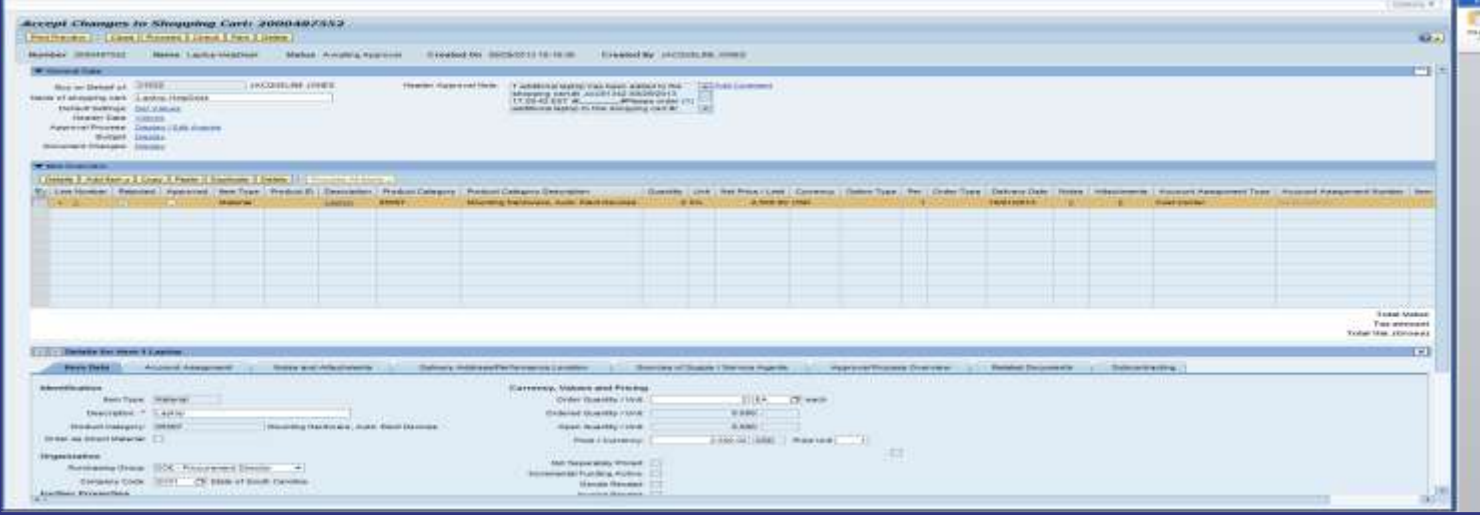

- C "Proceed" button: Once you have made all the requested changes and you are ready for the shopping cart to workflow back to the assigned approver(s), click the "Proceed" button.
- $\bullet$ Shopping cart status will show "Awaiting Approval."

### How to Add and Replace an Approver

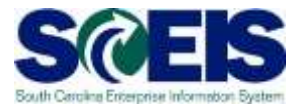

- To replace an approver, begin in the Approval Process Overview tab.
- **If an approver has not set up a substitute, the shopping** cart creator can add an approver (before approving the SC) or replace an approver in the workflow.
- The approver replacement must have the Approver role within the agency.

### Lesson 2: Knowledge Check

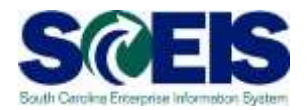

- A "Saved" or "Ordered" shopping cart begins with the number 2000XXXXXX ? (True or False)
- **@ Taxes are calculated in the Shopping Cart?** (True or False)
- Vendor Text is visible on the Purchase Order? (True or False)

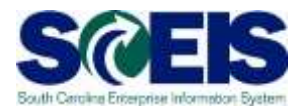

You should now understand how to:

- **@** Create a shopping cart in 3 steps using the options to select goods and services available in SCEIS (shop in 3 steps).
- Find and check the status of a shopping cart.
- **Manage a rejected shopping cart.**
- **Add and replace an approver.**

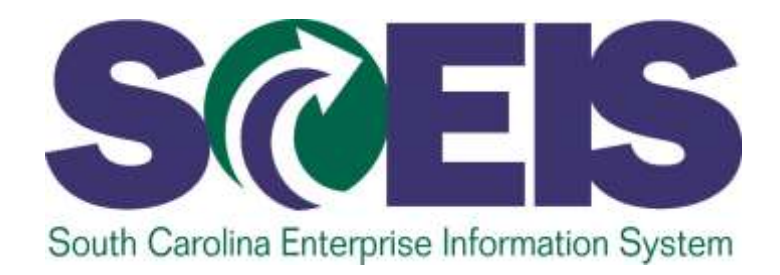

### **LESSON 3: UPERFORMS AND HANDS-ON EXERCISES**

STATE INFORMATION TECHNOLOGY

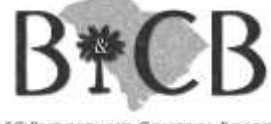

SC BUDGET AND CONTROL BOARD

### uPerforms and Exercises

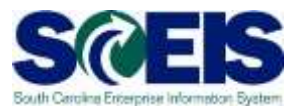

### **uPerforms**

- $\mathbf C$ **LINK: <http://sceis.sc.gov/page.aspx?id=272>**
- C **SRM ESS Create Shopping Cart Using Contract Search**
- $\mathcal{C}$ **SRM ESS Create Shopping Cart Using NIGP Search**
- $\bullet$ **SRM ESS Create Shopping Cart from Punch-out Catalog**
- $\sigma$ **SRM ESS Creating Shopping Cart from Old Shopping Carts and Templates**
- $\mathcal{C}$ **SRM ESS Add, Replace Approver**
- **SRM ESS Managing Rejected Shopping Carts**  $\bullet$
- **SRM ESS Check Status of Shopping Cart**  $\mathbf C$
- $\bullet$ **SRM ESS Create a Shopping Cart for Inventory Items**
- **SRM ESS Create a Shopping Cart Using Cost Center Split Distribution**  $\mathcal C$
- $\mathcal{C}$ **SRM ESS Create a Shopping Cart Using Asset or Asset Unknown Using Account Assignment**
- **SRM ESS Create a Shopping Cart Using Unknown Account Assignment**  $\bullet$
- $\bullet$ **SRM ESS Create a Shopping Cart Using WBS Element Account Assignment**

### **Exercises 1-4**

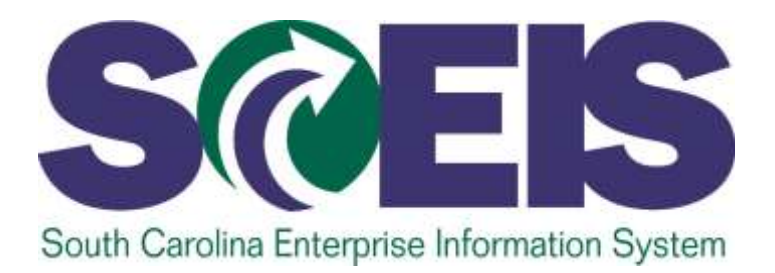

### **LESSON 4: BEST PRACTICES AND TIPS**

STATE INFORMATION TECHNOLOGY

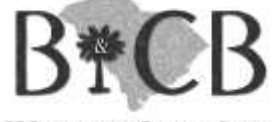

SC BUDGET AND CONTROL BOARD

### Best Practices and Tips

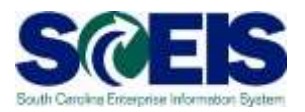

- Begin all shopping carts with the "Contract Search" to ensure that you are linking to existing contracts.
- Develop a naming convention for your shopping carts to make them easy to find. One good rule of thumb is to give shopping carts a name related to what is being ordered.
- Before adding or replacing an approver, check with the person you are adding or replacing to verify their availability to approve the shopping cart.

### Best Practices and Tips

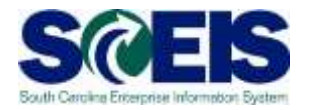

- The shopping cart checks the budget at each step of the process. If budget errors are received when creating, ordering or approving a shopping cart, check with the finance/budget department in your agency to ensure funds are available.
- Do NOT use the Internet browser arrows, use the SRM navigation links.

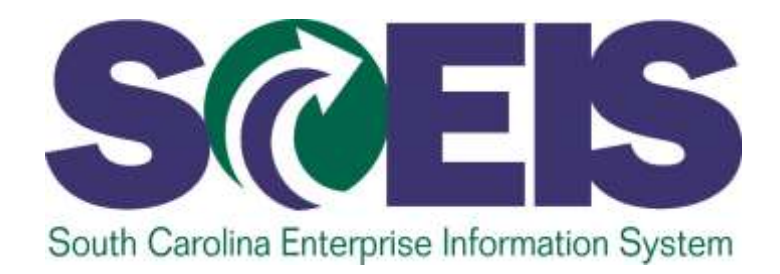

### **LESSON 5: COURSE SUMMARY**

STATE INFORMATION TECHNOLOGY

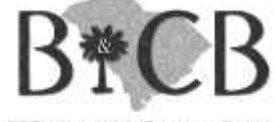

SC BUDGET AND CONTROL BOARD

### Course Summary

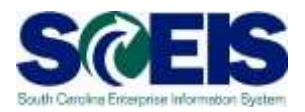

### You should be able to:

- Discuss the shopping cart process and roles, and describe how the shopping cart process is related to the procurement process.
- **@** Create a shopping cart using the appropriate option to select goods and services.
- **@** Check the status of a shopping cart.
- Manage a shopping cart when it is rejected or when you need to add or replace an approver.

## Any Questions?

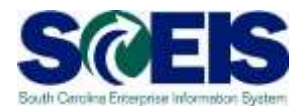

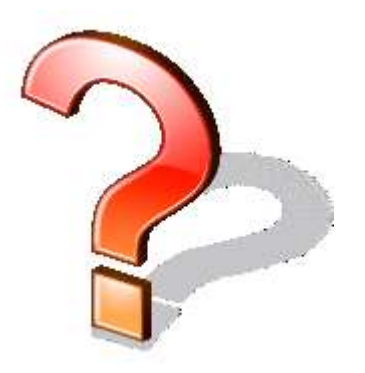